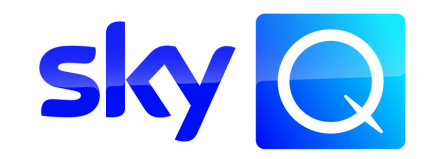

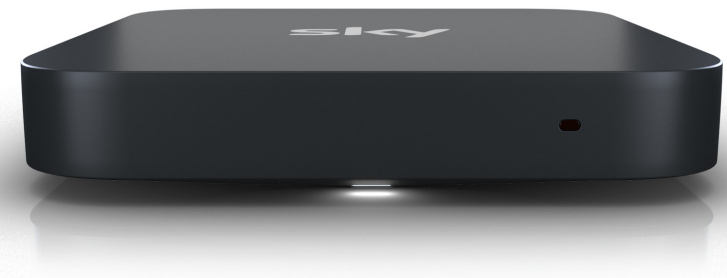

#### $\mathbb{Q}$   $\mathbb{Q}$  $\mathbb{B}$ 呵 **bod**  $\bullet \bullet \triangleright \circ$

# **Sky Q IPTV Box**

Bedienungsanleitung

#### Sky Kundenservice

Auf [sky.de/hilfe](www.sky.de/hilfe) bzw. [sky.at/hilfe](www.sky.at/hilfe) findest du Informationen, wie du den Sky Kundenservice erreichen kannst.

#### Ausgabeinfo

Stand: November 2021. Technische Änderungen vorbehalten.

Sky entwickelt seine Geräte ständig weiter und behält sich daher Änderungen an der Funktion und der Bedienoberfläche vor. Deshalb können Abbildungen und Anleitungen von den tatsächlichen Bildschirmanzeigen und Menüs abweichen.

Die neueste Version der Bedienungsanleitung findest du zum Download unter [sky.de/anleitungen](www.sky.de/anleitungen) bzw. [sky.at/anleitungen.](www.sky.at/anleitungen)

#### Copyright

© Sky Deutschland Fernsehen GmbH & Co. KG, Medienallee 26, 85774 Unterföhring. Alle Rechte vorbehalten. Alle Angaben ohne Gewähr.

# Lieferumfang Wenn du deine Sky Q IPTV Box auspackst, vergewissere dich, dass die folgenden Teile enthalten sind: Beschreibung Beschreibung Beschreibung Sky Q IPTV Box Fernbedienung  $\bigodot^{\circ}_{\circ\circ}$ sky HDMI®-Kabel Steckernetzteil Installationsanleitung im Sicherheitshinweise Deckel des Kartons und grundlegende (siehe Pfeil)  $K$ artondeckel  $\bigcap$  Informationen Innenseite Sicherheits-Installationsanleitung

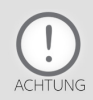

Um Funktionsstörungen zu vermeiden, verwende nur das mitgelieferte Originalzubehör.

## Lieferumfang 4

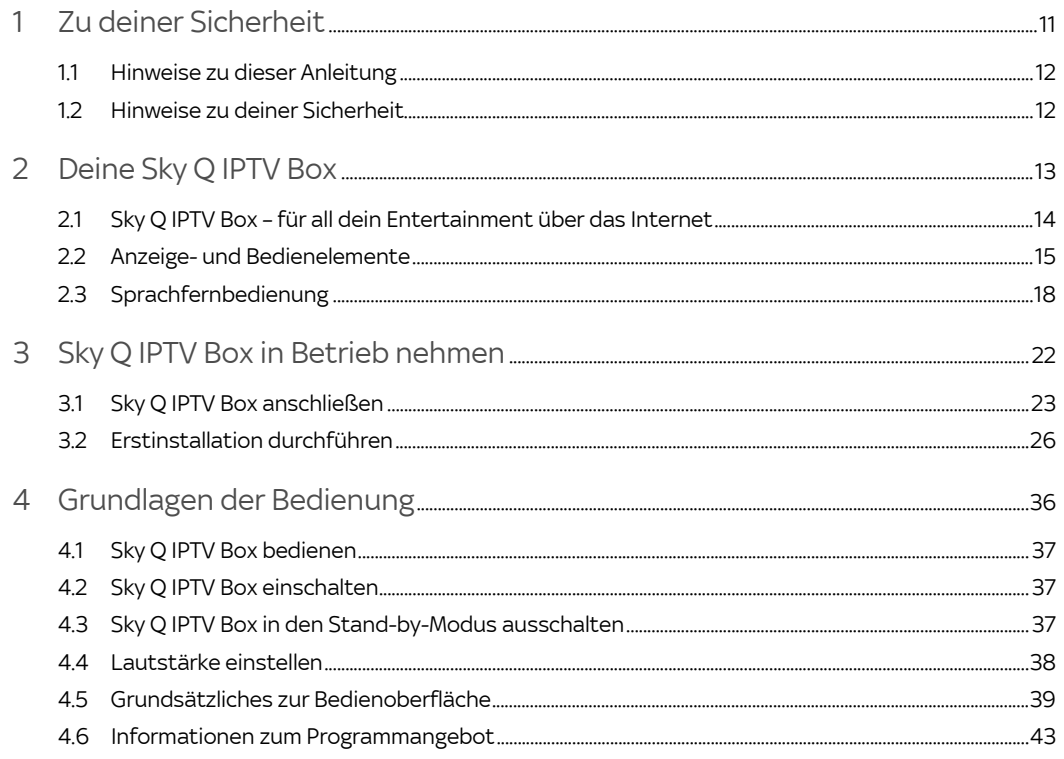

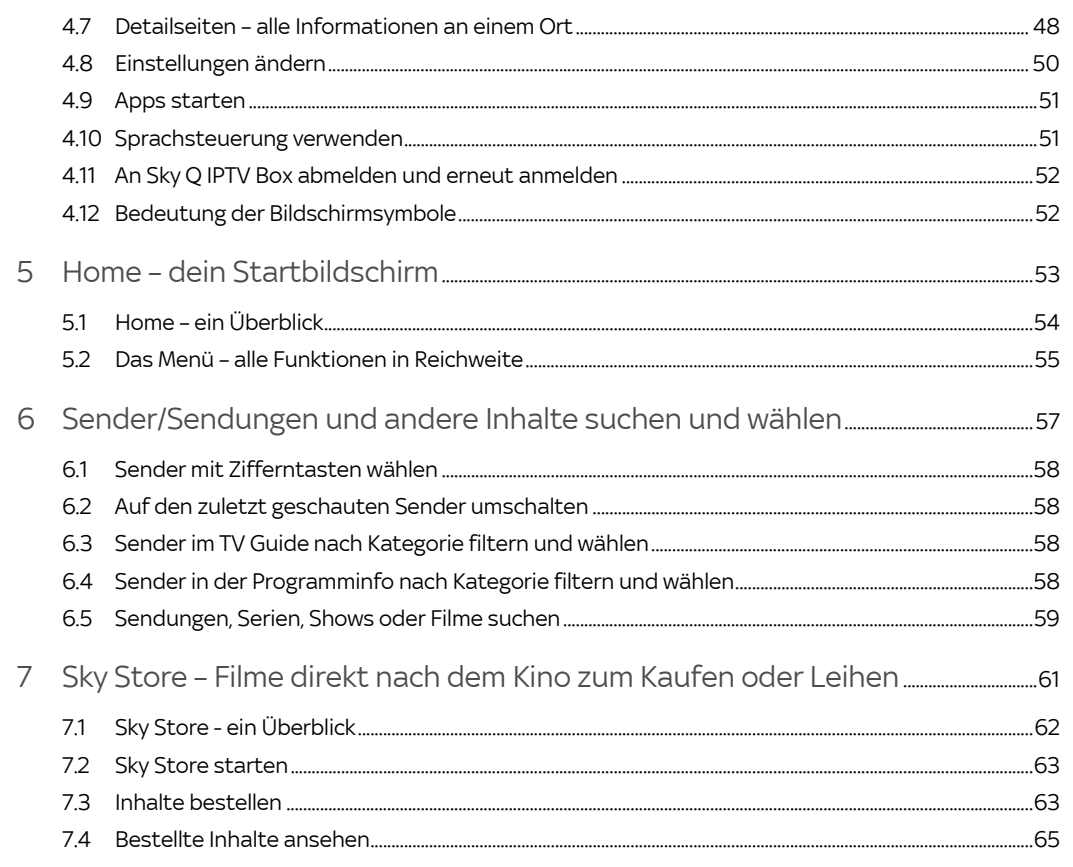

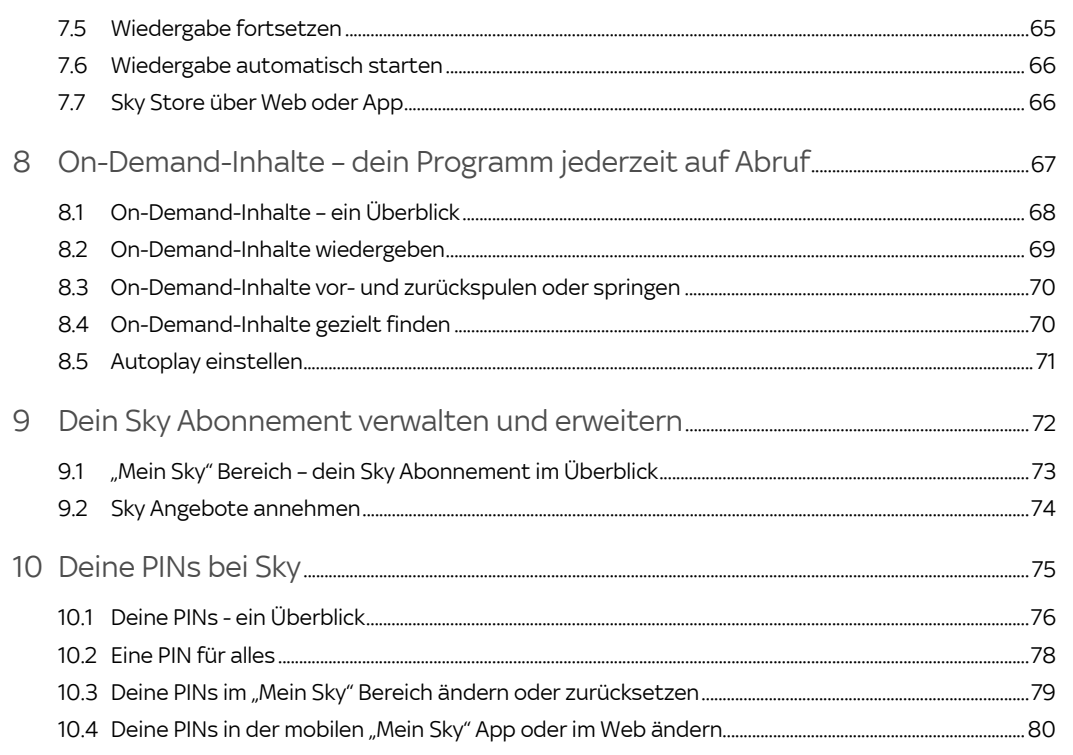

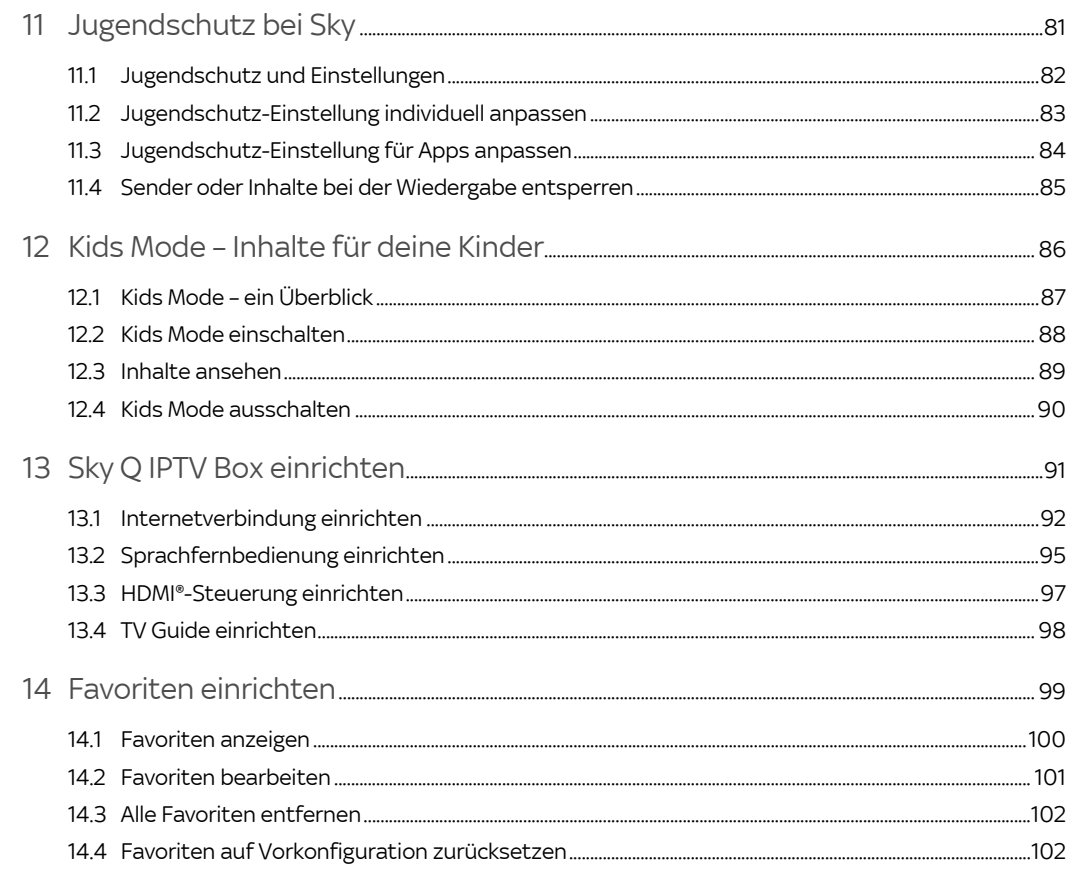

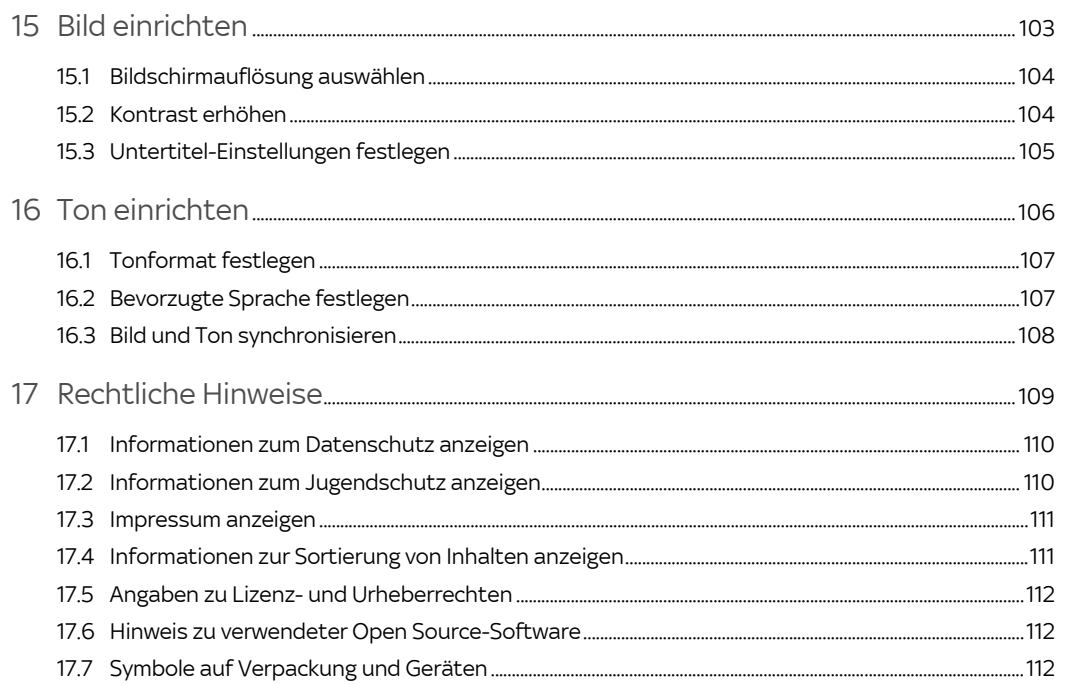

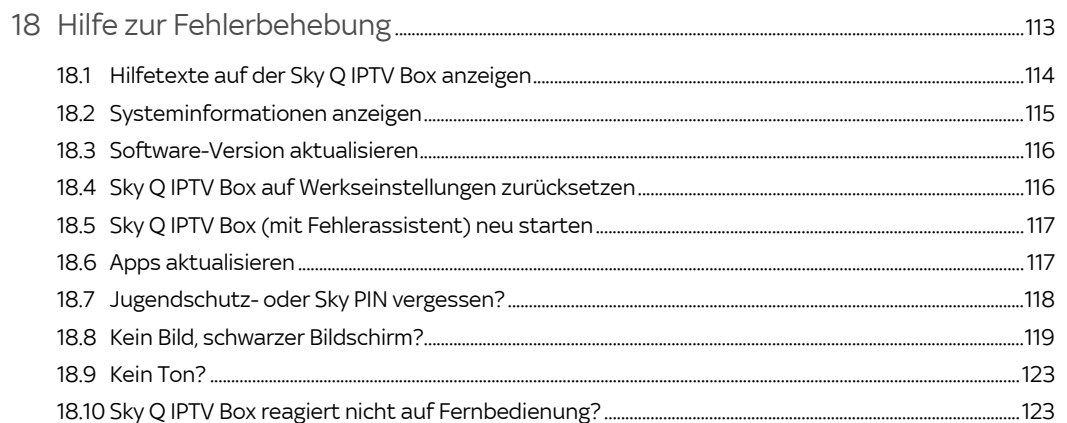

#### <span id="page-10-0"></span> $\mathbf{1}$ Zu deiner Sicherheit

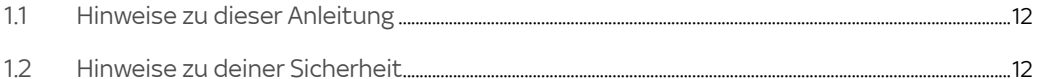

## <span id="page-11-0"></span>1.1 Hinweise zu dieser Anleitung

In dieser Anleitung weisen Symbole auf Gefahren hin, die zur Gewährleistung des sicheren Gerätebetriebs beachtet werden müssen. Die einzelnen Symbole haben folgende Bedeutung:

#### Warnung

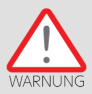

Dieses Symbol weist auf eine Gefahrensituation hin, die zu schweren Personenschäden führen kann.

#### Achtung

<span id="page-11-1"></span>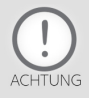

Dieses Symbol weist auf eine Situation hin, die zu Beschädigungen der Sky Q IPTV Box oder anderer Geräte führen kann.

## 12 Hinweise zu deiner Sicherheit

Die Sky Q IPTV Box wurde in Hinblick auf die gängigen Sicherheitsstandards produziert.

Dennoch musst du die Sicherheitshinweise in dem Dokument "Wichtige Sicherheits- und Produktinformationen" beachten, um die Sky Q IPTV Box sicher zu bedienen. Das Dokument gehört zum Lieferumfang der Sky Q IPTV Box. Bewahre es auf, um auch später darin nachlesen zu können.

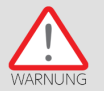

Lies dir die Sicherheitshinweise genau durch und beachte sie. Verwende nur das mit der Sky Q IPTV Box gelieferte Originalzubehör.

#### <span id="page-12-0"></span>Deine Sky Q IPTV Box  $\overline{2}$

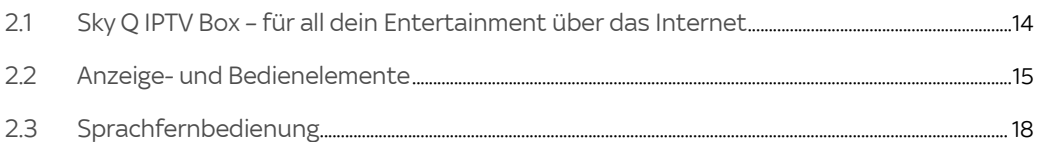

## <span id="page-13-0"></span>2.1 Sky Q IPTV Box – für all dein Entertainment über das Internet

Lieber Sky Kunde,

die Sky Q IPTV Box bringt die ganze Welt von Sky Q über das Internet auf dein HD-TV-Gerät. Verbinde einfach deine Sky Q IPTV Box mit dem Internet und schaue deine Lieblingsinhalte. Wenn du WLAN nutzt, kannst du so kabelloses Fernsehen in all deinen Räumen genießen.

Viel Vergnügen mit deiner Sky Q IPTV Box.

Dein Sky Team

## 2.2 Anzeige- und Bedienelemente

Die Abbildungen zeigen die Anzeige- und Bedienelemente deiner Sky Q IPTV Box.

<span id="page-14-0"></span>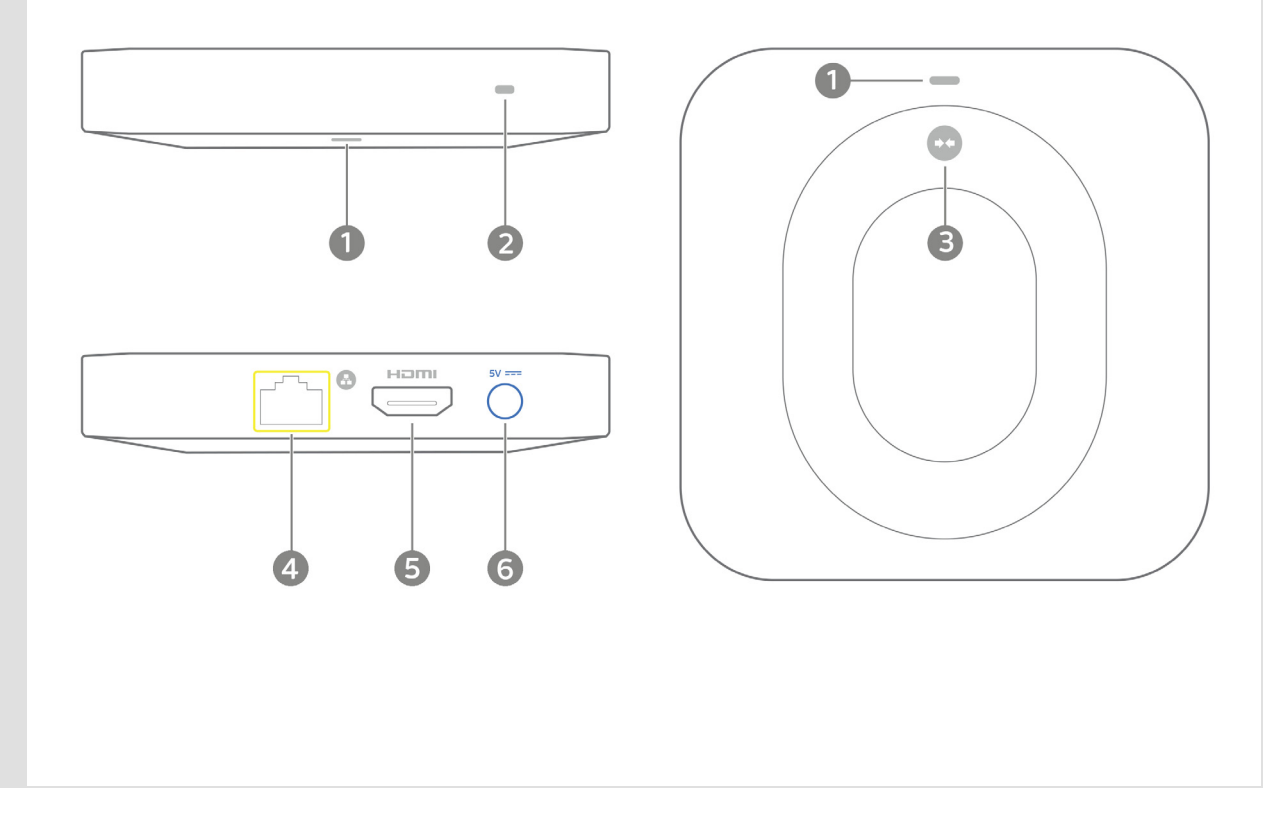

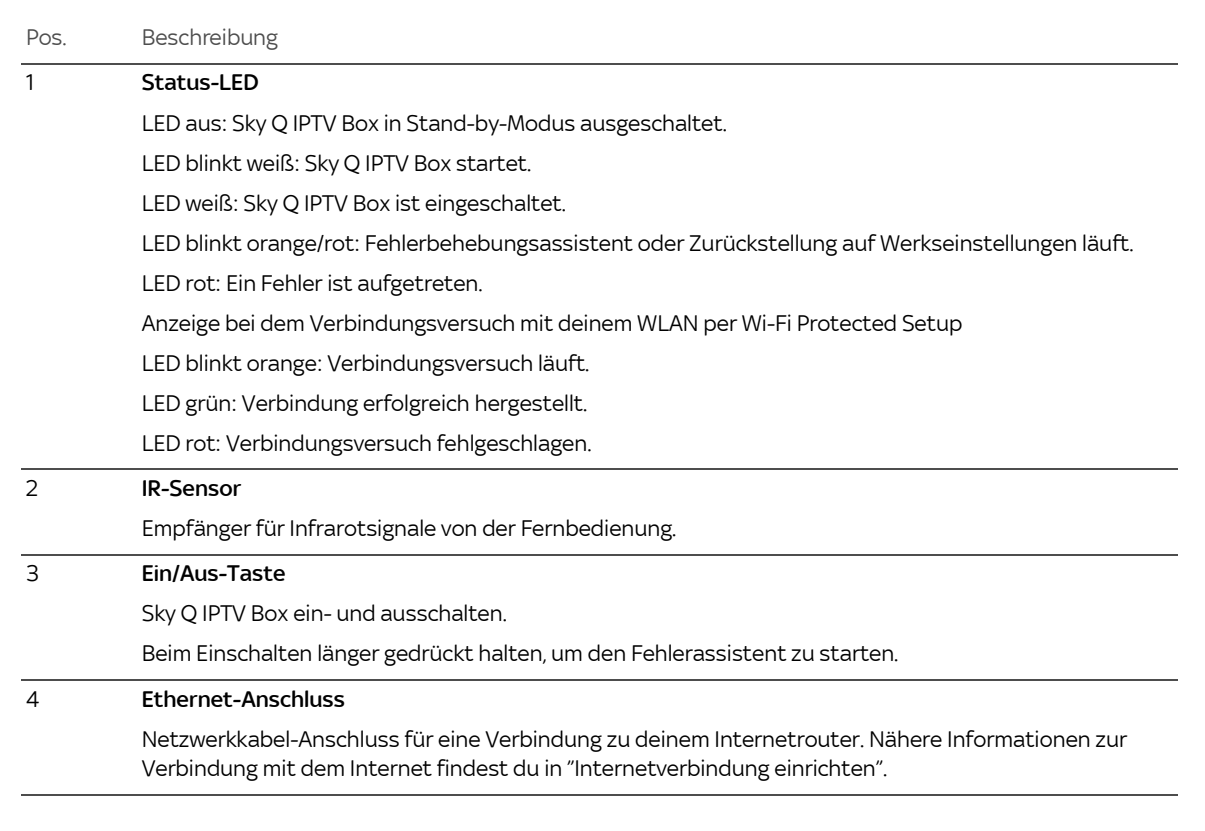

#### Pos. Beschreibung

## 5 HDMI®-Anschluss

Anschluss für das HD-TV-Gerät mit einem HDMI-Kabel.

#### 6 Netzanschluss

5V-Anschluss für das mitgelieferte Steckernetzteil.

# <span id="page-17-0"></span>2.3 Sprachfernbedienung

Die Sprachfernbedienung nutzt Bluetooth zur Kommunikation mit der Sky Q IPTV Box. Daher ist zwischen der Sky Q IPTV Box und der Fernbedienung keine "Sichtverbindung" notwendig.

Diese Fernbedienung hat eine Sprachtaste und ein Mikrofon für die Sprachsteuerung der Sky Q IPTV Box. Damit kannst du auch mit deiner Stimme schnell und komfortabel nach Inhalten oder Sendern suchen, durch das Menü navigieren, Apps starten und die Sky Q IPTV Box steuern.

Um die Sprachsteuerung zu nutzen, verbinde die Sky Q IPTV Box per Bluetooth mit der Sprachfernbedienung (siehe ["Sprachfernbedienung einrichten"\)](#page-94-0).

Weitere Informationen zur Sprachsteuerung findest du in ["Sprachsteuerung verwenden"](#page-50-1) und unter:

[sky.de/sprachsteuerung-hilfe](www.sky.de/sprachsteuerung-hilfe) | [sky.at/sprachsteuerung-hilfe.](www.sky.at/sprachsteuerung-hilfe)

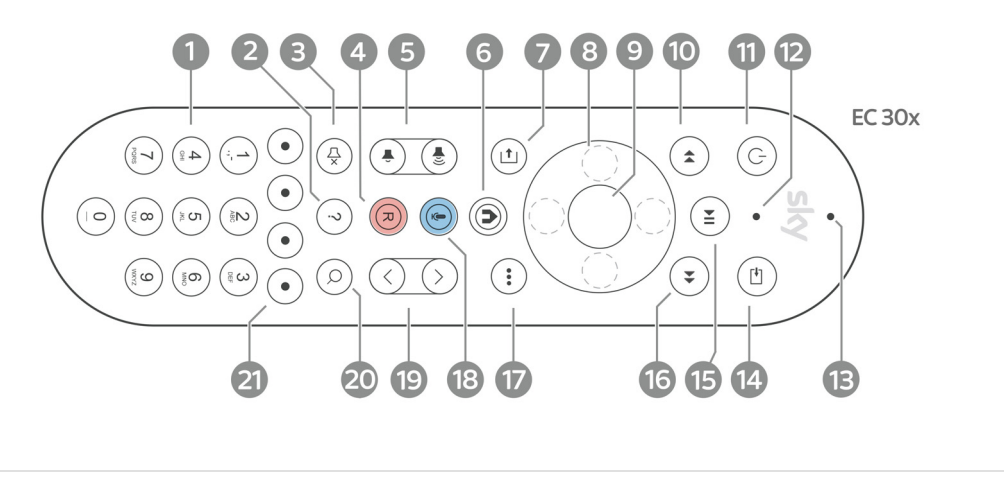

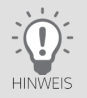

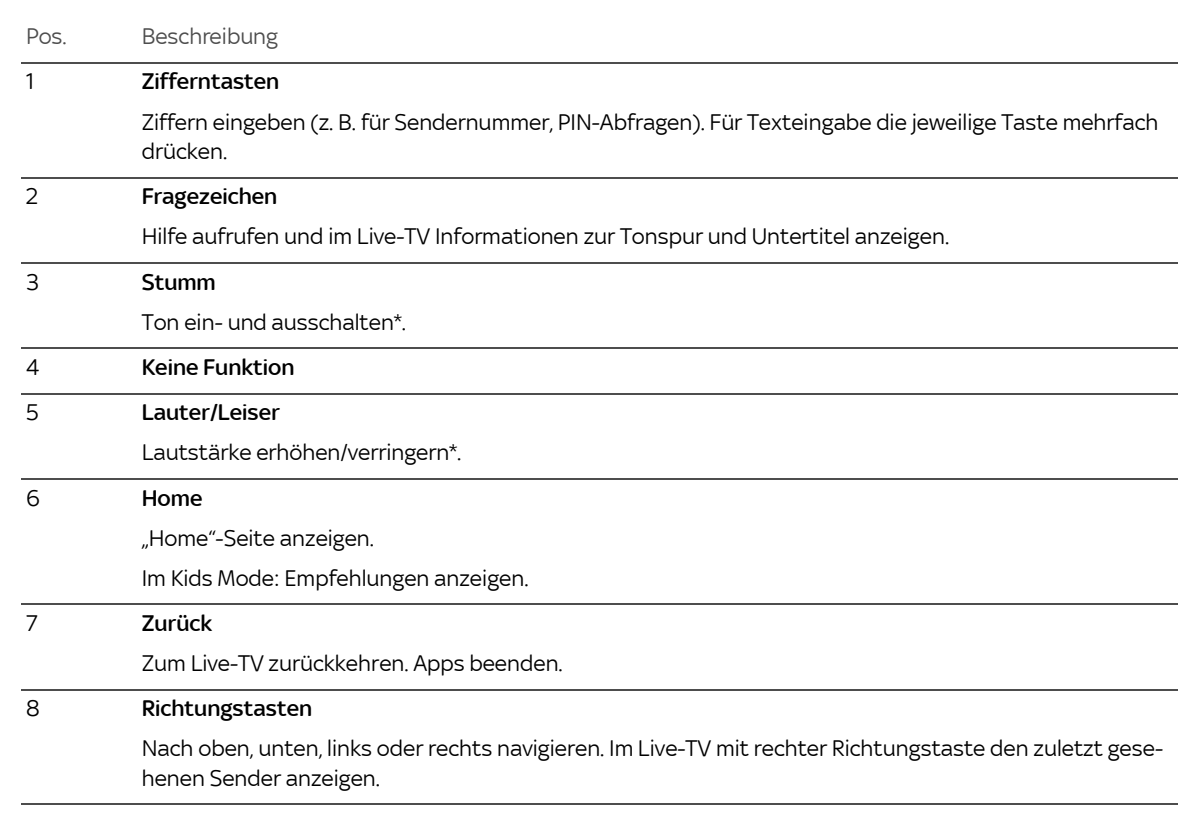

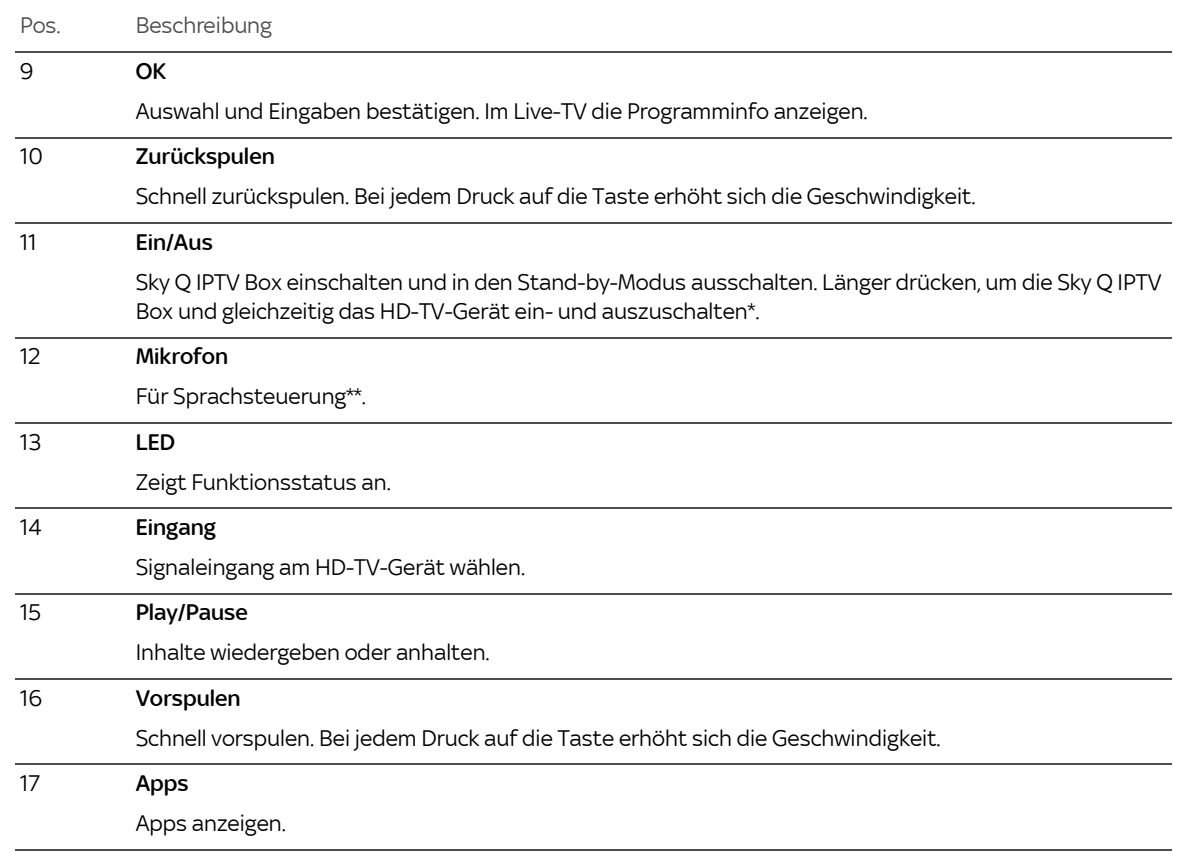

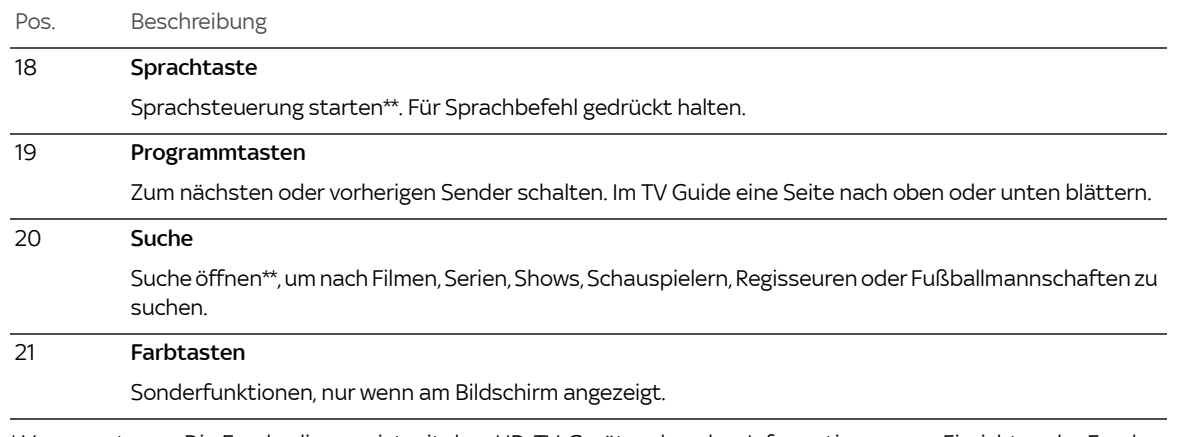

\* Voraussetzung: Die Fernbedienung ist mit dem HD-TV-Gerät verbunden. Informationen zum Einrichten der Fernbedienung findest du in ["Sprachfernbedienung einrichten".](#page-94-0)

\*\* Voraussetzung: Der Kids Mode ist ausgeschaltet (siehe ["Kids Mode – ein Überblick"](#page-86-0)).

#### <span id="page-21-0"></span>Sky Q IPTV Box in Betrieb nehmen  $\overline{3}$

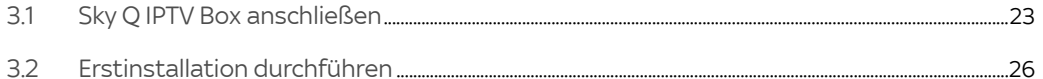

# 3.1 Sky Q IPTV Box anschließen

<span id="page-22-0"></span>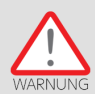

Schalte alle Geräte aus, bevor du mit der Installation beginnst. Ziehe von allen Geräten den Netzstecker, bevor du ein Kabel anschließt oder löst.

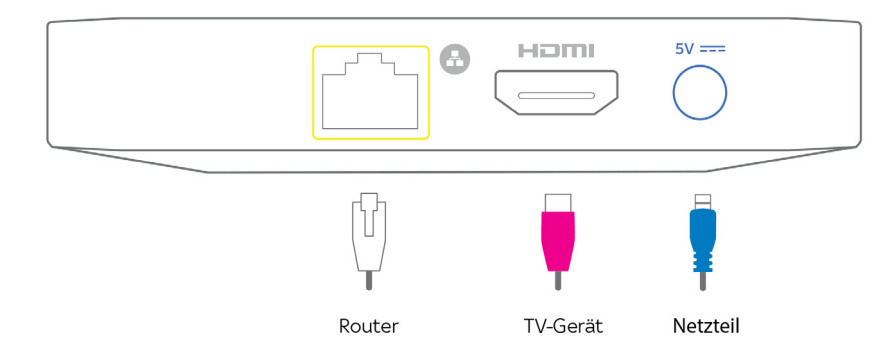

#### 3.1.1 Netzwerkkabel anschließen (empfohlen)

Wir empfehlen für einen dauerhaft stabilen Empfang, die Sky Q IPTV Box mit einem Netzwerkkabel an den Internetrouter anzuschließen. Du kannst die Sky Q IPTV Box alternativ auch über eine kabellose Verbindung (WLAN) mit dem Internetrouter verbinden.

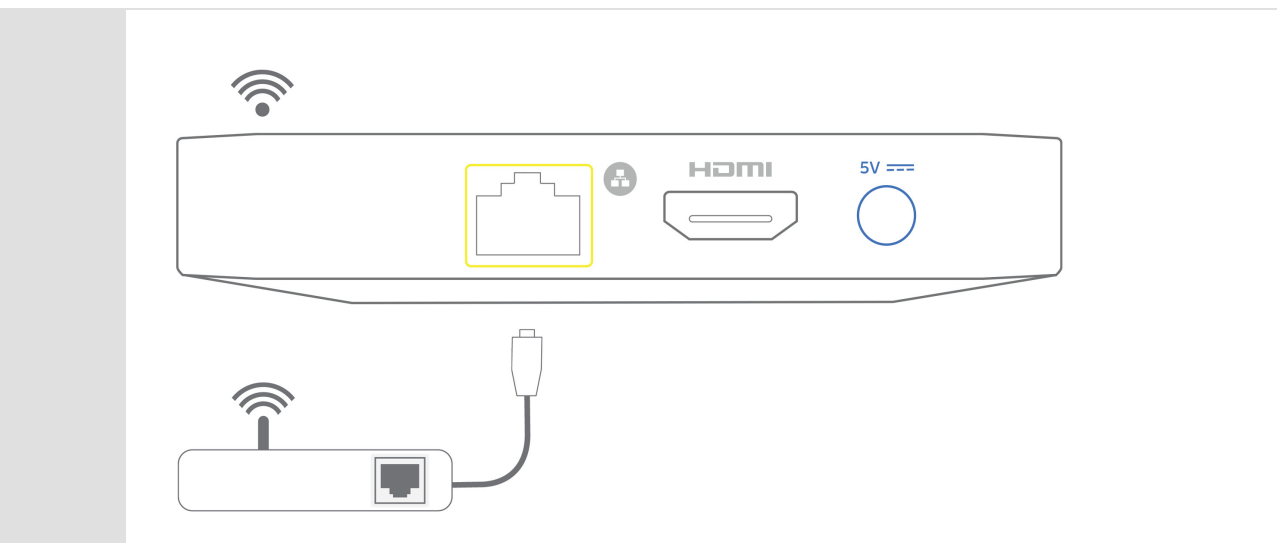

- 3.1.2 HD-TV-Gerät anschließen
- Verbinde den Anschluss HDMI über das mitgelieferte HDMI®-Kabel mit einer HDMI-Buchse deines HD-TV-Geräts.

## 3.1.3 Steckernetzteil anschließen

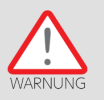

- 1. Stecke das blaue Ende des Stromkabels in den blauen Anschluss 5V der Sky Q IPTV Box.
- 2. Stecke das Steckernetzteil in eine Steckdose.

## 3.1.4 Batterien in Sprachfernbedienung einlegen

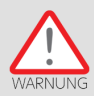

Es besteht Explosionsgefahr, wenn falsche Batterien eingelegt werden. Verwende nur AAA-Alkaline-Batterien.

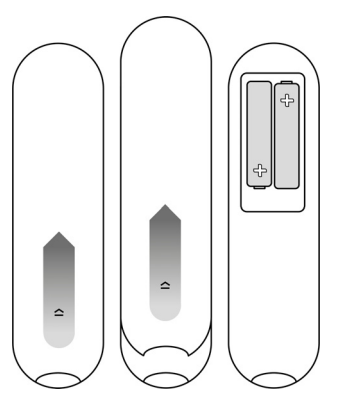

Um das Batteriefach auf der Rückseite der Sprachfernbedienung zu öffnen, gehst du so vor:

- 1. Halte die Fernbedienung mit der Unterseite nach oben, so dass die Markierung () wie in der Abbildung von dir weg zeigt. Drücke auf die Markierung |) und schiebe die Abdeckung in Pfeilrichtung von dir weg, um das Batteriefach zu öffnen.
- 2. Setze die AAA-Alkaline-Batterien so ein, dass der Pluspol der Batterie jeweils dort ist, wo die Markierung + im Batteriefach angebracht ist.
- 3. Schließe vorsichtig die Abdeckung des Batteriefachs, bis sie einrastet.

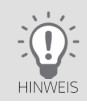

Nach längerem Gebrauch der Fernbedienung lässt die Kapazität der Batterien nach. Wenn der Zeitpunkt erreicht ist, die Batterien auszuwechseln, informiert eine Einblendung in Home oben beim Mini-TV über den niedrigen Ladestatus der Batterien.

## <span id="page-25-0"></span>3.2 Erstinstallation durchführen

Bei der ersten Inbetriebnahme oder nach einem Zurücksetzen in die Werkseinstellungen startet die Sky Q IPTV Box automatisch mit der Erstinstallation.

Die Erstinstallation gliedert sich in folgende Schritte:

- ["Geräte einschalten"](#page-26-0)
- ["Mit dem Internet verbinden"](#page-27-0)
- ["An Sky Q IPTV Box anmelden"](#page-31-0)
- ["Datenschutzerklärung akzeptieren"](#page-31-1)
- ["Sprachfernbedienung einrichten"](#page-32-0)

Du wirst Schritt für Schritt durch die Erstinstallation geführt. Falls du zu einem vorherigen Schritt zurückkehren kannst, siehst du links in der Bedienoberfläche ein Pfeilsymbol.

#### 3.2.1 Geräte einschalten

<span id="page-26-0"></span>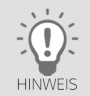

Drücke auf der Sprachfernbedienung die Zifferntasten 7 und 9 gleichzeitig, bis die LED der Fernbedienung blinkt. Dann ist die Fernbedienung zurückgesetzt und es ist sichergestellt, dass die Sky Q IPTV Box und die Sprachfernbedienung miteinander kommunizieren können.

- 1. Schalte das HD-TV-Gerät ein.
- 2. Um die Sky Q IPTV Box gleich bei der Erstinstallation mit dem Internet zu verbinden, stelle sicher, dass die Sky Q IPTV Box entweder über ein Netzwerkkabel mit dem Internetrouter verbunden ist oder die WLAN-Funktion des Internetrouters aktiviert ist.
- 3. Schalte die Sky Q IPTV Box ein.

Die Sky Q IPTV Box startet mit dem Bildschirm Willkommen bei Sky Q.

Wenn du nach dem Einschalten kein Bild siehst, wähle am HD-TV-Gerät manuell den korrekten AV-Kanal (z. B. HDMI 1). Weitere Informationen dazu findest du in der Bedienungsanleitung des HD-TV-Geräts.

4. Um die Erstinstallation zu starten, drücke die Taste OK.

### <span id="page-27-0"></span>3.2.2 Mit dem Internet verbinden

Wenn du an der Sky Q IPTV Box ein Netzwerkkabel angeschlossen hast und die Sky Q IPTV Box eine Internetverbindung herstellen konnte, siehst du direkt die Details zum Verbindungsstatus. Die Schaltfläche Fortsetzen ist ausgewählt.

Drücke die Taste OK, um die Installation mit dem nächsten Schritt fortzusetzen.

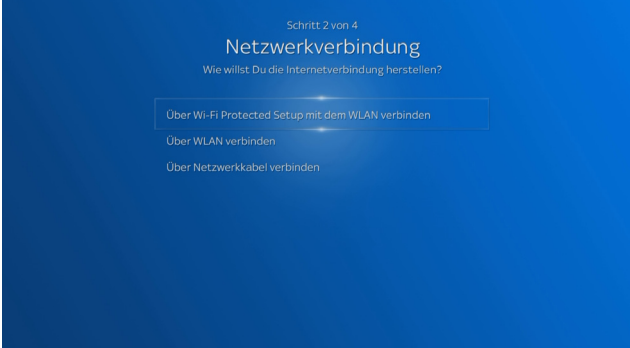

Wenn die Sky Q IPTV Box keine Internetverbindung über ein Netzwerkkabel herstellen konnte, gehst du so vor:

- Wähle, wie sich die Sky Q IPTV Box mit dem Internet verbinden soll:
	- ["Internetverbindung über WLAN und Wi-Fi Protected Setup™ einrichten"](#page-28-0)
	- ["Internetverbindung über WLAN und Passwort einrichten"](#page-29-0)
	- ["Internetverbindung über Netzwerkkabel einrichten"](#page-30-0)

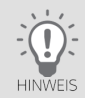

Informationen zu deinen Netzwerk- oder WLAN-Einstellungen bekommst du von der Person, die den Internetrouter eingerichtet hat. Sky kann dazu keine Auskünfte erteilen.

#### <span id="page-28-0"></span>3.2.2.1 Internetverbindung über WLAN und Wi-Fi Protected Setup™ einrichten

Stelle vorab sicher, dass die WLAN-Funktion deines Internetrouters aktiviert ist, Sicherheitseinstellungen im Internetrouter die Verbindung nicht blockieren und der Internetrouter Wi-Fi Protected Setup unterstützt.

Informationen zu deinem Internetrouter findest du in der zugehörigen Bedienungsanleitung.

#### 1. Wähle Über Wi-Fi Protected Setup mit dem WLAN verbinden und folge den Bildschirmhinweisen.

2. Aktiviere am Internetrouter oder in der Weboberfläche des Routers die Funktion Wi-Fi Protected Setup.

Die Sky Q IPTV Box versucht eine Verbindung herzustellen. Anschließend siehst du die Details zum Verbindungsstatus in einer Zusammenfassung.

#### <span id="page-29-0"></span>3.2.2.2 Internetverbindung über WLAN und Passwort einrichten

Stelle vorab sicher, dass die WLAN-Funktion deines Internetrouters aktiviert ist und Sicherheitseinstellungen im Internetrouter die Verbindung nicht blockieren.

#### 1. Wähle Über WLAN verbinden.

Die Sky Q IPTV Box führt einen Suchlauf durch und zeigt die verfügbaren WLANs in einer Liste an.

2. Wähle dein WLAN und drücke die Taste **OK**.

Wenn dein WLAN nicht angezeigt wird, kannst du die Daten für dein WLAN eingeben. Wähle dazu am Ende der Liste Netzwerk hinzufügen und gib die erforderlichen Informationen wie den Netzwerknamen und die Verschlüsselungsmethode ein.

3. Falls ein Passwort für den WLAN-Zugang erforderlich ist, gib dein WLAN-Passwort ein.

Wähle in der Buchstabenleiste mit den Richtungstasten der Fernbedienung die einzelnen Zeichen und drücke jeweils die Taste OK. Du kannst auch die Zifferntasten der Fernbedienung mehrfach drücken, um Buchstaben, Zahlen und Sonderzeichen einzugeben (siehe ["Buchstaben, Zahlen und Sonderzeichen eingeben"\)](#page-40-0).

- 4. Um das jeweils letzte Zeichen zu löschen, drücke die linke Richtungstaste.
- 5. Um die Eingabe abzuschließen, wähle Bestätigen und drücke die Taste OK.

Die Sky Q IPTV Box versucht eine Verbindung herzustellen. Anschließend siehst du die Details zum Verbindungsstatus in einer Zusammenfassung.

<span id="page-30-0"></span>3.2.2.3 Internetverbindung über Netzwerkkabel einrichten

Stelle vorab sicher, dass die Sky Q IPTV Box mit deinem Internetrouter über ein Netzwerkkabel verbunden ist.

Wähle Über Netzwerkkabel verbinden.

Die Sky Q IPTV Box versucht automatisch eine Internetverbindung herzustellen.

Wenn beim automatischen Verbindungsaufbau Probleme aufgetreten sind, kannst du in Erweitert manuell Werte für die Netzwerkeinstellungen eingeben (siehe ["Internetverbindung manuell einrichten"\)](#page-93-0).

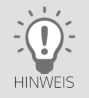

Informationen zu deinen Netzwerkeinstellungen bekommst du von der Person, die den Internetrouter eingerichtet hat. Sky kann dazu keine Auskünfte erteilen.

3.2.2.4Zusammenfassung zeigt Verbindungsstatus

Du siehst die Details zum Verbindungsstatus in einer Zusammenfassung. Die Schaltfläche Fortsetzen ist ausgewählt.

 $\triangleright$  Um die Installation mit dem nächsten Schritt fortzusetzen, drücke die Taste OK.

Wenn beim Verbindungsaufbau Probleme aufgetreten sind, kannst du in Erweitert manuell Werte für Netzwerkeinstellungen eingeben (siehe ["Internetverbindung manuell einrichten"](#page-93-0)) oder diesen Schritt wiederholen.

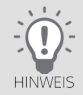

Informationen zu den Netzwerkeinstellungen bekommst du von der Person, die den Internetrouter eingerichtet hat. Sky kann dazu keine Auskünfte erteilen.

#### <span id="page-31-0"></span>3.2.3 An Sky Q IPTV Box anmelden

Melde dich nun an der Sky Q IPTV Box an.

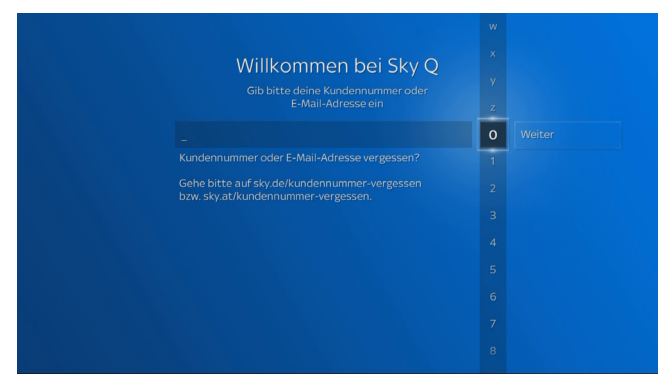

Du gehst so vor:

- 1. Gib deine Sky Kundennummer oder deine E-Mail-Adresse ein, wähle Weiter und drücke die Taste OK.
- 2. Gib deine Sky PIN mit der Fernbedienung ein, wähle Weiter und drücke die Taste OK. Nach korrekter Dateneingabe kannst du die Installation an der Sky Q IPTV Box fortsetzen.
- 3. Um die Installation mit dem nächsten Schritt fortzusetzen, wähle Weiter und drücke die Taste OK.
- <span id="page-31-1"></span>3.2.4 Datenschutzerklärung akzeptieren
- $\triangleright$  Lies die Datenschutzerklärung sorgfältig durch und bestätige sie.

Du kannst die Datenschutzerklärung auch nach der Erstinstallation jederzeit in Mein Sky Q nachlesen (siehe ["Infor](#page-109-0)[mationen zum Datenschutz anzeigen"](#page-109-0)).

## <span id="page-32-0"></span>3.2.5 Sprachfernbedienung einrichten

Die Sprachfernbedienung nutzt Bluetooth zur Verbindung mit der Sky Q IPTV Box. Daher richtest du zuerst diese Verbindung ein.

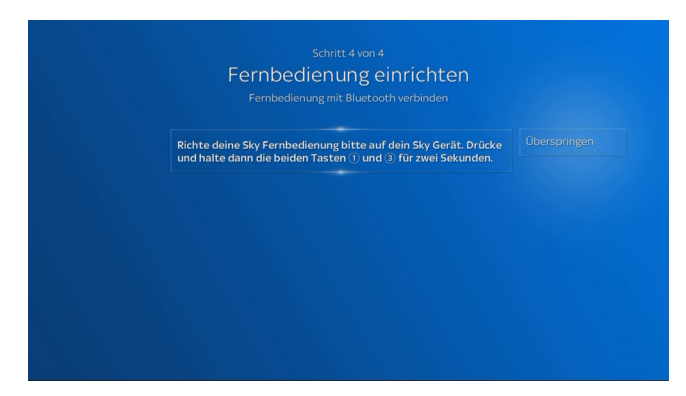

#### Bluetooth-Verbindung einrichten

Richte die Fernbedienung auf die Sky Q IPTV Box und halte die beiden Zifferntasten 1 und 3 ungefähr zwei Sekunden gleichzeitig gedrückt.

Wenn die Verbindung per Bluetooth erfolgreich war, siehst du einen entsprechenden Bildschirmhinweis. Andernfalls verringere den Abstand zur Sky Q IPTV Box und versuche es erneut.

Wenn die Bluetooth-Verbindung erfolgreich eingerichtet ist, wähle Fortsetzen und drücke die Taste OK.

#### Fernbedienung programmieren

So programmierst du die Fernbedienung für dein HD-TV-Gerät:

1. Wähle den Hersteller deines HD-TV-Geräts.

Um den Hersteller einzugeben, wähle in der Buchstabenleiste die einzelnen Zeichen und drücke jeweils die Taste OK. Du kannst auch die Zifferntasten der Fernbedienung mehrfach drücken, um Buchstaben, Zahlen und Sonderzeichen einzugeben (siehe ["Buchstaben, Zahlen und Sonderzeichen eingeben"\)](#page-40-0).

- 2. Wähle eine Option, wie du weiter vorgehen willst.
	- $\triangleright$  Manuell eingeben

Wenn du die genaue Modellbezeichnung deines HD-TV-Geräts kennst, kannst du sie direkt eingeben. Die Programmierung der Fernbedienung erfolgt automatisch über die vorher eingerichtete Bluetooth-Verbindung. Um die Programmierung zu testen, versuche die Lautstärke mit der Sprachfernbedienung zu ändern.

 $\triangleright$  Suchen

Die Sky Q IPTV Box versucht, die Fernbedienung mit gängigen Codes dieses Herstellers zu programmieren. Die Programmierung erfolgt automatisch über die vorher eingerichtete Bluetooth-Verbindung.

Um die Programmierung zu testen, versuche die Lautstärke mit der Sprachfernbedienung zu ändern.

Falls der erste Code keinen Erfolg brachte, kannst du alle gängigen Codes nacheinander testen. Folge dazu einfach den Bildschirmhinweisen.

Anschließend kannst du die Fernbedienung in gleicher Weise für deine Audioanlage programmieren. Wenn die Fernbedienung erfolgreich eingerichtet ist, wähle Fortsetzen und drücke die Taste OK.

Du kannst diesen Schritt überspringen und die Fernbedienung nachträglich für dein HD-TV-Gerät oder deine Audioanlage einrichten (siehe ["Sprachfernbedienung einrichten"\)](#page-94-0). Um die Lautstärke zu regeln, verwende solange die Fernbedienung des HD-TV-Geräts oder deiner Audioanlage.

Informationen zur Sprachsteuerung findest du in ["Sprachsteuerung verwenden"](#page-50-1) und unter:

[sky.de/sprachsteuerung-hilfe](www.sky.de/sprachsteuerung-hilfe) | [sky.at/sprachsteuerung-hilfe.](www.sky.at/sprachsteuerung-hilfe)

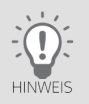

## 3.2.6 Erstinstallation fertigstellen

Die EPG-Daten für den TV Guide wurden während der vorherigen Schritte im Hintergrund auf die Sky Q IPTV Box geladen. Die Sky Q IPTV Box zeigt dir an, dass die Installation abgeschlossen ist.

Bestätige mit der Taste OK. Danach siehst du deine Startseite Home.

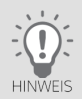

Wenn du noch etwas Zeit hast, wäre es sinnvoll, jetzt gleich die Abfrage der Jugendschutz-PIN an deine Bedürfnisse anzupassen (siehe ["Jugendschutz-Einstellung individuell anpassen"](#page-82-0)). Informationen zu den verschiedenen Einstellungen findest du in ["Jugendschutz und Einstellungen"](#page-81-0).

#### <span id="page-35-0"></span>Grundlagen der Bedienung  $\overline{4}$

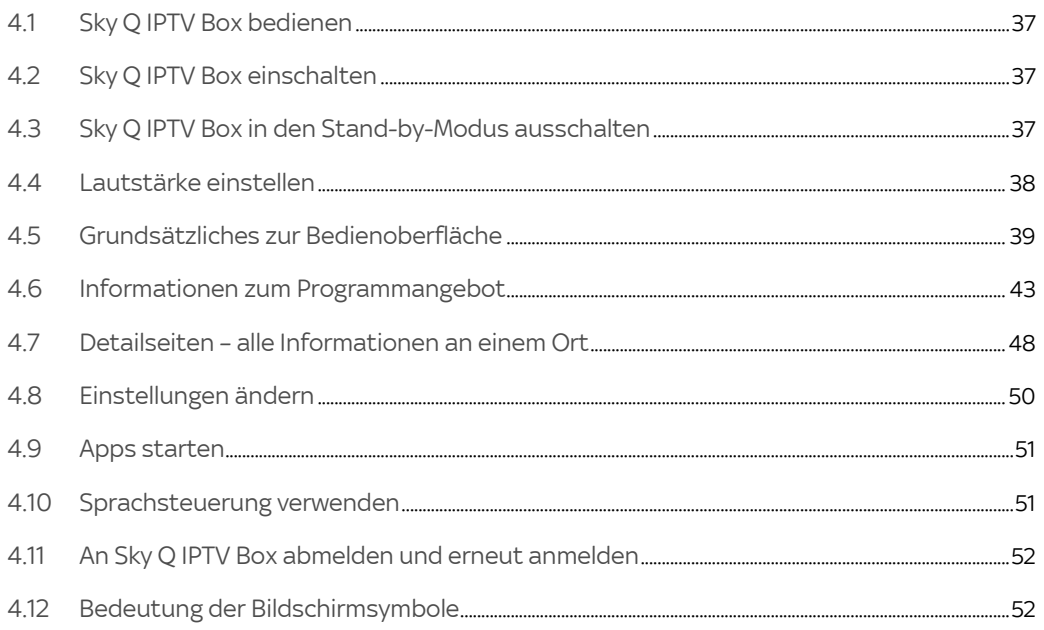
## 4.1 Sky Q IPTV Box bedienen

In dieser Anleitung wird beschrieben, wie du die Sky Q IPTV Box mit den Tasten der Sprachfernbedienung bedienst.

Wie du die Sky Q IPTV Box mit der Sprachfernbedienung und deiner Stimme steuern kannst, liest du in ["Sprachsteue](#page-50-0)[rung verwenden".](#page-50-0)

## 4.2 Sky Q IPTV Box einschalten

 $\triangleright$  Drücke auf der Fernbedienung oder an der Gehäuseunterseite die Taste Ein/Aus.

Wenn die Sky Q IPTV Box eingeschaltet ist, leuchtet die Status-LED an der Gehäuseunterseite weiß. Weitere Informationen zu den LED-Farben und deren Bedeutung findest du in ["Anzeige- und Bedienelemente"](#page-14-0).

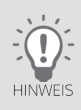

Wenn du nach dem Einschalten kein Bild siehst, wähle am HD-TV-Gerät manuell den korrekten AV-Kanal (z. B. HDMI 1). Weitere Informationen dazu findest du in der Bedienungsanleitung deines HD-TV-Geräts.

## 4.3 Sky Q IPTV Box in den Stand-by-Modus ausschalten

Drücke auf der Fernbedienung oder an der Gehäusevorderseite die Taste Ein/Aus.

Wenn die Sky Q IPTV Box ausgeschaltet ist (Stand-by-Modus), ist auch die LED in der Taste Ein/Aus aus. Weitere Informationen zu den LED-Farben und deren Bedeutung findest du in ["Anzeige- und Bedienelemente".](#page-14-0)

## 4.4 Lautstärke einstellen

Mit der Sprachfernbedienung der Sky Q IPTV Box kannst du die Lautstärke an deinem HD-TV-Gerät oder an deiner Audioanlage einstellen. Dazu muss die Fernbedienung mit dem entsprechenden Gerät verbunden sein. Du hast dies entweder bereits in der Erstinstallation erledigt oder kannst es in Mein Sky Q in Einstellungen nachholen. Informationen hierzu liest du in ["Sprachfernbedienung einrichten".](#page-94-0)

So stellst du die Lautstärke ein:

Drücke die Taste Lauter/Leiser.

Ein Symbol am Bildschirm zeigt die Lautstärke grafisch an.

## 4.5 Grundsätzliches zur Bedienoberfläche

Dank der übersichtlichen Benutzeroberfläche lässt sich die Sky Q IPTV Box sehr einfach und intuitiv bedienen.

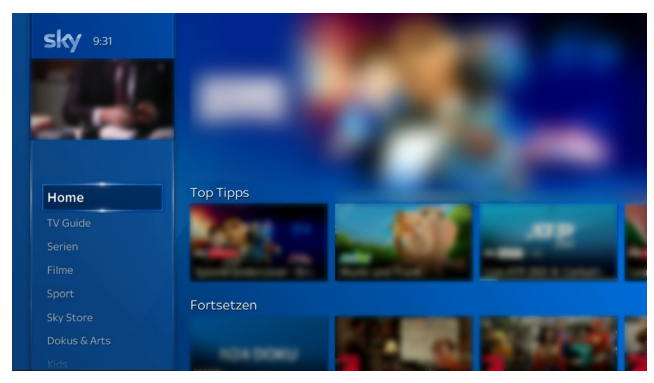

Alle Funktionen und Einstellungen findest du mit wenigen Bedienschritten auf der Startseite Home in einem einzigen Menü. Informationen zu Home und dem Menü findest du in ["Home – dein Startbildschirm".](#page-52-0) Solltest du doch einmal Hilfe benötigen, kannst du Hilfetexte anzeigen (siehe ["Hilfetexte auf der Sky Q IPTV Box anzeigen"](#page-113-0)).

### 4.5.1 Navigieren

Navigieren heißt, mithilfe der Richtungstasten die Position der Markierung am Bildschirm zu ändern.

- Um am Bildschirm nach oben, unten, links oder rechts zu navigieren, benutze die entsprechende Richtungstaste auf der Fernbedienung.
- Um im Menü eine Ebene tiefer (nach rechts) oder höher (nach links) zu navigieren, benutze die rechte oder linke Richtungstaste auf der Fernbedienung.
- 4.5.2 Funktion wählen
- 1. Navigiere an die gewünschte Position.
- 2. Drücke auf der Fernbedienung die Taste OK.
- 4.5.3 Einen Bedienschritt zurück

Wenn eine Funktion es erlaubt, einen Bedienschritt zurückzugehen, siehst du links am Bildschirm das Pfeilsymbol <.

Um einen Bedienschritt zurückzugehen, drücke die linke Richtungstaste.

<span id="page-40-0"></span>4.5.4 Buchstaben, Zahlen und Sonderzeichen eingeben

Um zum Beispiel nach einer Sendung zu suchen, kannst du Buchstaben, Zahlen oder auch Sonderzeichen eingeben.

### 4.5.4.1 Eingabe über Zifferntasten

- 1. Um Buchstaben, Zahlen und Leerzeichen einzugeben, drücke die Zifferntasten gegebenenfalls mehrfach. Umlaute findest du bei den entsprechenden Vokalen. Beispiel: Um ein "Ü" einzugeben, drücke die Zifferntaste 8 fünf Mal.
- 2. Um das letzte Zeichen zu löschen, drücke die linke Richtungstaste.

### 4.5.4.2Eingabe über Auswahlliste

- 1. Wähle mit den Richtungstasten in der angezeigten Auswahlliste das gewünschte Zeichen und drücke dann die Taste OK.
- 2. Um das letzte Zeichen zu löschen, drücke die linke Richtungstaste.

### <span id="page-41-0"></span>4.5.5 Ausgeblendetes Menü anzeigen

Um dir mehr Inhalte übersichtlicher anzuzeigen, und dir die Auswahl von Inhalten zu erleichtern, wird das Menü manchmal ausgeblendet.

So gehst du vor, um das Menü wieder anzuzeigen:

 $\triangleright$  Navigiere nach links, bis das Menü wieder angezeigt wird.

Links in der Abbildung siehst du das Menü und einen Ausschnitt des Filmangebots. Als Kategorie ist beispielhaft Empfehlungen ausgewählt. Um einen Film zu wählen, navigiere mit der rechten Richtungstaste nach rechts.

Rechts in der Abbildung siehst du, dass jetzt der erste Film ausgewählt ist und das Menü ausgeblendet ist. Um wieder zum Menü zurück zu navigieren, navigiere mit der linken Richtungstaste ganz nach links.

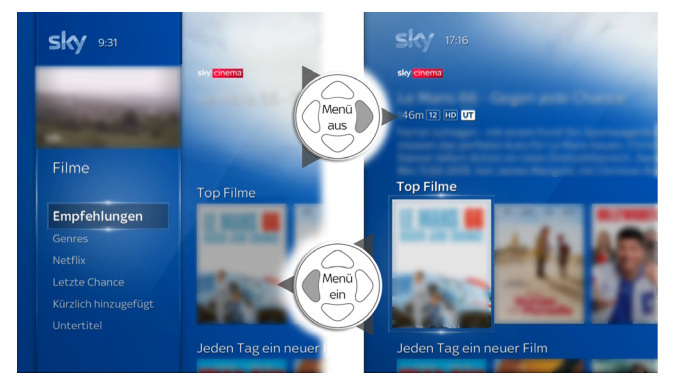

### 4.5.6 Zum Live-Bild zurückkehren

 $\triangleright$  Um eine Funktion zu beenden und zum Live-TV zurückzukehren, drücke die Taste Zurück.

## 4.6 Informationen zum Programmangebot

Umfangreiche Programminformationen erhältst du in der Programminfo und über den TV Guide.

### <span id="page-42-0"></span>4.6.1 Programminfo

Im Live-TV kannst du Programminformationen zur laufende Sendung und zu zukünftigen Sendungen auch auf anderen Sendern anzeigen.

Je nach aktuellem Inhalt kannst du gegebenenfalls auch Informationen zu weiteren Serienepisoden oder ähnlichen Filmen anzeigen lassen.

- 1. Um die Programminfo anzuzeigen, drücke im Live-TV die Taste OK.
- 2. Um nur HD-Sender oder deine Lieblingssender anzuzeigen, navigiere mit der linken Richtungstaste nach links und wähle HD oder Favoriten.
- 3. Um den Sender zu wechseln, wähle mit der oberen oder unteren Richtungstaste den gewünschten Sender und drücke die Taste OK.
- 4. Um die Programminformationen zu einer Sendung anzuzeigen, navigiere mit der rechten Richtungstaste zur gewünschten Sendung.

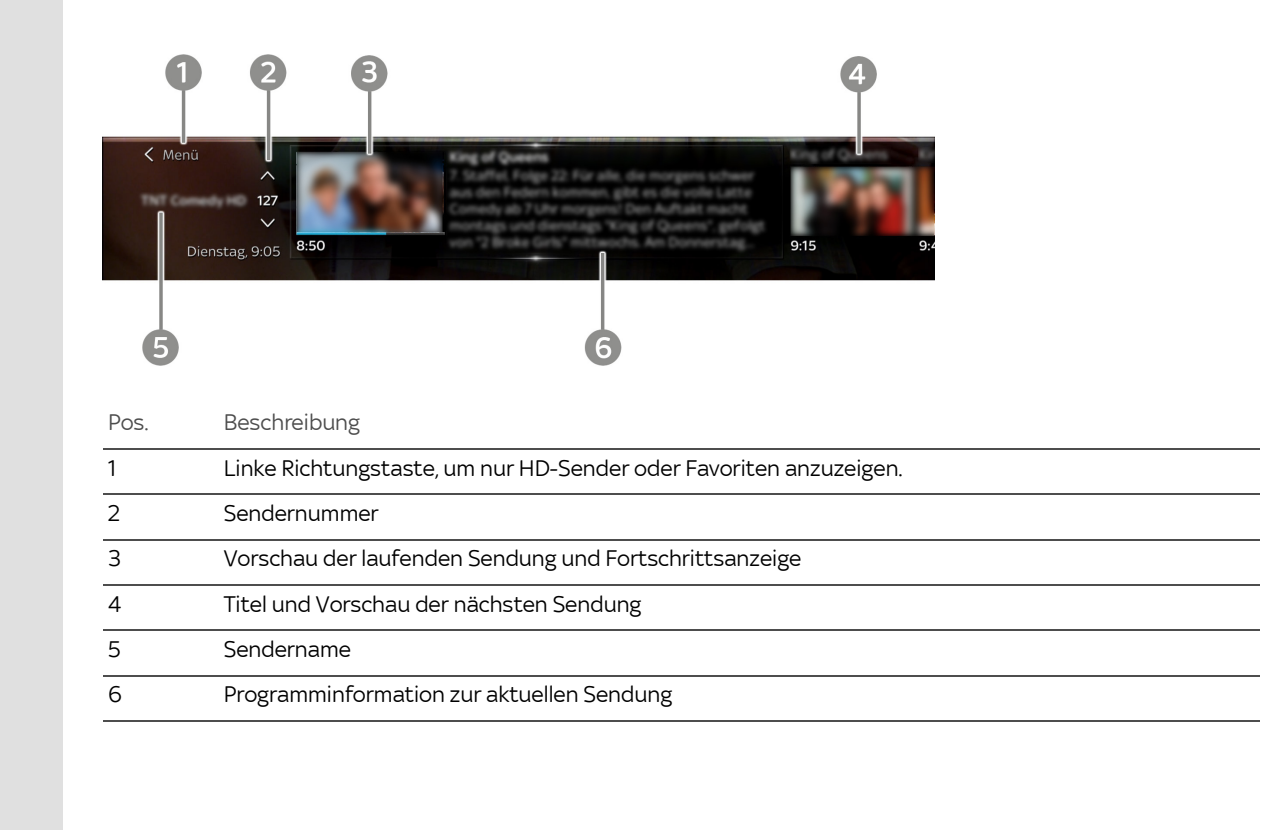

### <span id="page-44-0"></span>4.6.2 TV Guide

Im TV Guide findest du auf einen Blick umfangreiche Informationen zu allen Sendungen angeordnet nach Sender und Uhrzeit.

Im allgemeinen Sprachgebrauch wird der TV Guide auch Electronic Program Guide (EPG) genannt.

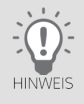

In Mein Sky Q in Einstellungen kannst du einrichten, welcher Sender beim Starten des TV Guide vorausgewählt ist, und ob Sender mit Untertiteln gekennzeichnet werden sollen (siehe ["TV Guide einrichten"](#page-97-0)).

1. Drücke die Taste Home und wähle TV Guide.

Du siehst links eine Übersicht verschiedener Kategorien und rechts alle aktuellen Programminformationen.

- 2. Um die angezeigte Senderliste nach einer Kategorie zu filtern, wähle eine Kategorie z. B. Favoriten, Serien oder Kids.
- 3. Um rechts in den Programminformationen seitenweise nach oben oder unten zu blättern, drücke eine der beiden Programmtasten.
- 4. Um tageweise vor- oder zurückzuspringen (+/- 24 Stunden), drücke entweder die Taste Vorspulen oder Zurückspulen.

Um zur aktuellen Uhrzeit im TV Guide zurück zu gelangen, drücke die Taste Play/Pause.

- 5. Um die auf einem Sender aktuell laufende Sendung anzusehen, navigiere im TV Guide in der Senderliste mit den Richtungstasten zum gewünschten Sender und drücke die Taste OK.
- 6. Um Informationen zu einer späteren Sendung anzuzeigen, navigiere im TV Guide mit den Richtungstasten zur gewünschten Sendung und drücke die Taste OK.

Die Detailseite zum Inhalt wird angezeigt (siehe ["Detailseiten – alle Informationen an einem Ort"](#page-47-0)).

Um die Detailseite wieder zu verlassen und zum TV Guide zurückzukehren, navigiere auf der Detailseite ganz nach links.

## Grundlagen der Bedienung 46

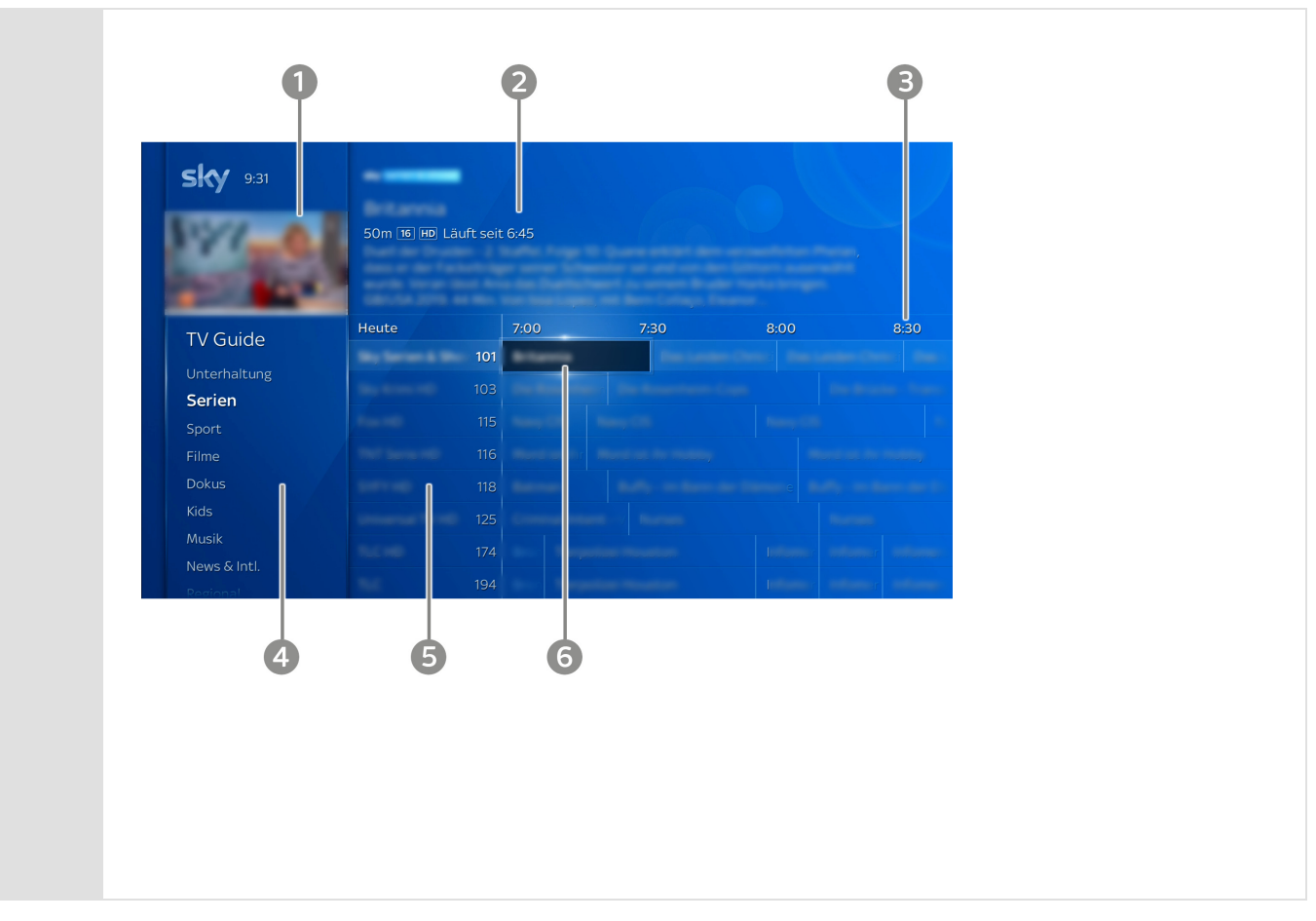

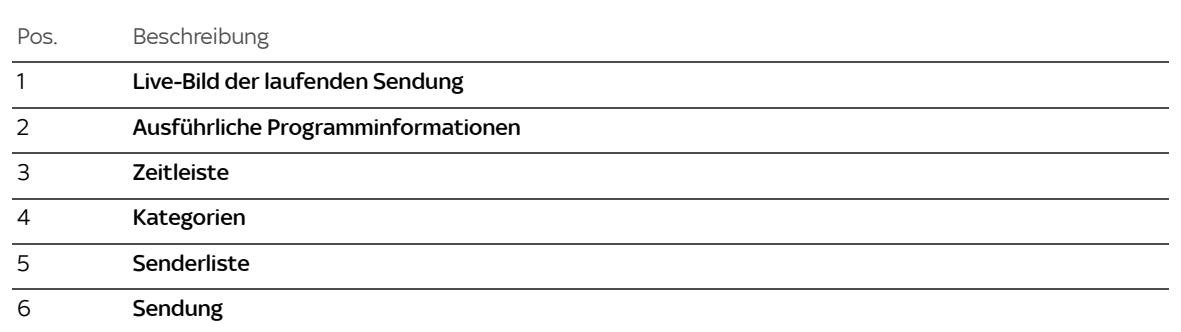

## <span id="page-47-0"></span>4.7 Detailseiten – alle Informationen an einem Ort

Auf den Detailseiten zu TV-Filmen oder -Serien oder On-Demand-Inhalten kannst du zum Beispiel die Wiedergabe oder einen Trailer starten. Du erhältst hier je nach Inhalt zum Beispiel eine detaillierte Beschreibung sowie Informationen zu anderen Sendezeiten, zu ähnlichen Inhalten und bei Serien zu weiteren Folgen.

Die Detailseite zeigt oben den Funktionsbereich und unten den Informationsbereich.

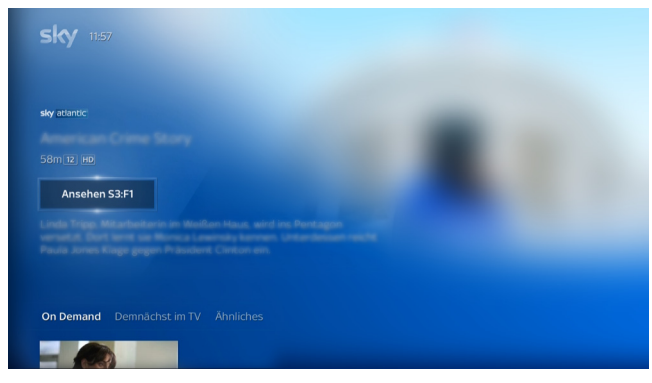

Oben im Funktionsbereich kannst du je nach Inhalt unterschiedliche Funktionen starten wie zum Beispiel einen Trailer oder eine detaillierte Beschreibung ansehen, einen Inhalt von vorne ansehen oder die Wiedergabe fortsetzen.

Wenn rechts "..." angezeigt wird, navigiere nach rechts, um weitere Funktionen zu entdecken. Bei Serien wird zusätzlich zur ersten Funktion in Kurzform die Staffel (Beispiel: S1 = Staffel 1) und Folge (Beispiel: F1 = Folge 1) angezeigt. Gegebenenfalls kannst du unten im Informationsbereich weitere Folgen wählen.

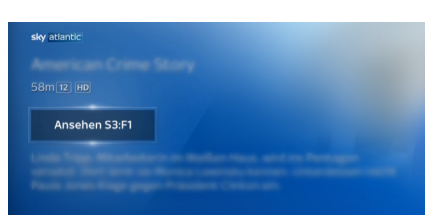

Unten im Informationsbereich findest du Vorschläge für interessante Inhalte, zum Beispiel weitere Staffeln und Folgen einer Serie, Aufnahmen, entsprechende On-Demand-Inhalte oder ähnliche Inhalte.

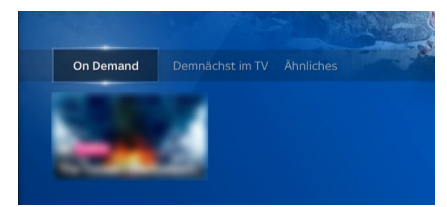

Unterhalb dieser Vorschläge kannst du, je nach ausgewähltem Inhalt und verfügbare Informationen, zum Beispiel diese Inhalte aufnehmen, ansehen, einen Trailer ansehen oder eine Beschreibung lesen.

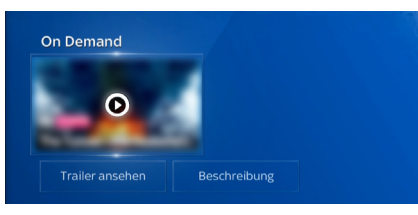

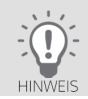

Um die Detailseite wieder zu verlassen, navigiere ganz nach links.

## 4.8 Einstellungen ändern

Im Menü in Mein Sky Q unter Einstellungen kannst du Einstellungen für die Sky Q IPTV Box ändern.

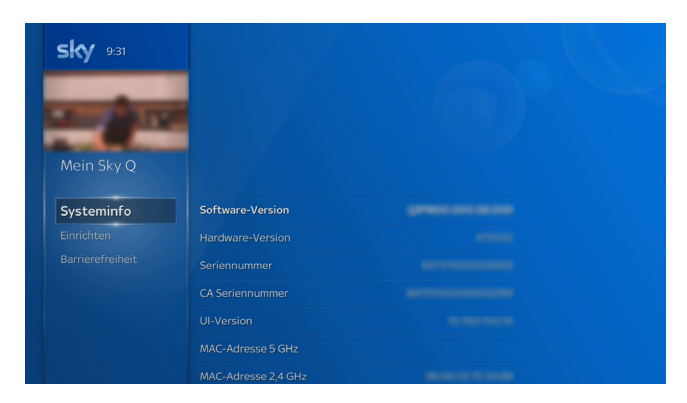

- 1. Drücke die Taste Home.
- 2. Wähle in Mein Sky Q den Eintrag Einstellungen.
- 3. Wähle die gewünschte Unterkategorie und navigiere mit der rechten Richtungstaste dann zu den Einstellungen auf der rechten Seite.
- 4. Wähle die gewünschte Einstellung und drücke die Taste OK.
- 5. Ändere die Einstellung. Folge dazu gegebenenfalls den Bildschirmhinweisen.
- 6. Um zum Live-TV zurückzukehren, drücke die Taste Zurück.

Detaillierte Informationen zu den Einstellungen findest du in ["Bild einrichten",](#page-102-0) ["Ton einrichten"](#page-105-0) und ["Sky Q IPTV Box ein](#page-90-0)[richten"](#page-90-0).

## <span id="page-50-1"></span>4.9 Apps starten

Du hast verschiedene Möglichkeiten die integrierten Apps anzuzeigen und zu starten:

- Du findest Apps im separaten Apps-Menü. Um das Apps-Menü anzuzeigen, drücke die Taste Apps. Wähle eine App und drücke die Taste OK.
- Du findest Apps im Menü.

Um das Menü anzuzeigen, drücke die Taste Home. Navigiere zu Apps, wähle eine App und drücke die Taste OK.

## 4.10 Sprachsteuerung verwenden

<span id="page-50-0"></span>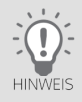

Um die Sprachsteuerung zu nutzen, muss die Sprachfernbedienung per Bluetooth mit der Sky Q IPTV Box verbunden sein. Du hast dies entweder bereits in der Erstinstallation erledigt oder kannst es in Mein Sky Q in Einstellungen nachholen. Informationen hierzu liest du in ["Sprachfernbedienung einrichten".](#page-94-0)

Wenn du die Sprachfernbedienung nutzt, kannst du die Sky Q IPTV Box auch mit deiner Stimme steuern. Du kannst so schneller und komfortabler nach Inhalten oder Sendern suchen und durch das Menü navigieren.

Weitere Informationen und Beispiele zur Sprachsteuerung findest du unter:

[sky.de/sprachsteuerung-hilfe](www.sky.de/sprachsteuerung-hilfe) | [sky.at/sprachsteuerung-hilfe](www.sky.at/sprachsteuerung-hilfe)

## <span id="page-51-0"></span>4.11 An Sky Q IPTV Box abmelden und erneut anmelden

Du kannst dich an der Sky Q IPTV Box abmelden. Du gehst so vor:

- 1. Drücke die Taste Home.
- 2. Wähle in Mein Sky Q den Eintrag Logout.
- 3. Navigiere nach rechts und bestätige mit der Taste OK.

Die Sky Q IPTV Box startet neu und zeigt dir den Startbildschirm an. Du kannst nun die Sky Q IPTV Box neu einrichten und dich wieder anmelden.

## 4.12 Bedeutung der Bildschirmsymbole

Diese Symbole zeigen dir weitere Detailinformationen zu Sendungen und Inhalten an.

### High Definition

Zeigt an, dass dieser Inhalt in HD angeboten wird.

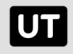

 $|HD|$ 

### Untertitel

Zeigt an, dass für diesen Inhalt Untertitel verfügbar sind.

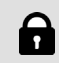

### Schloss-Symbol

Zeigt an, dass der Kids Mode aktiv ist oder ein Inhalt durch deine Jugendschutzeinstellungen geschützt ist. Zum Ansehen ist die Eingabe der Jugendschutz-PIN erforderlich.

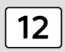

### Altersfreigabe

Zeigt an, für welches Alter der Inhalt freigegeben ist.

<span id="page-52-0"></span>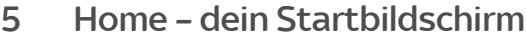

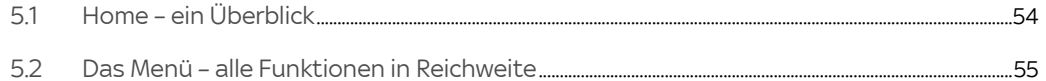

## <span id="page-53-0"></span>5.1 Home – ein Überblick

Home ist dein zentraler Startbildschirm und startet nach dem Einschalten automatisch. In Home findest du jeden Tag die beliebtesten Serien und Filme für dein persönliches Fernsehvergnügen. Von hier aus hast du alle Funktionen der Sky Q IPTV Box immer in Reichweite.

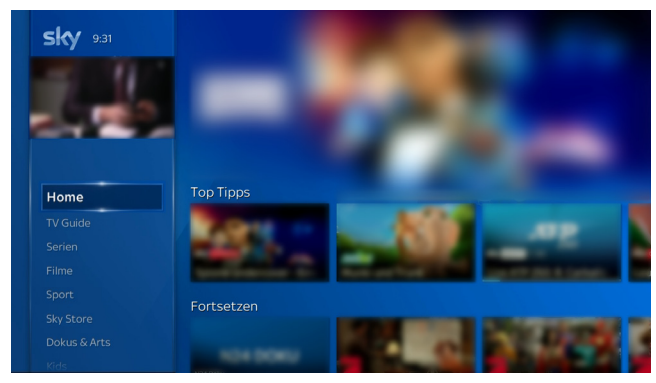

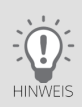

Nach längerem Gebrauch der Fernbedienung lässt die Kapazität der Batterien nach. Wenn der Zeitpunkt erreicht ist, die Batterien auszuwechseln, informiert eine Einblendung oben beim Mini-TV über den niedrigen Ladestatus der Batterien.

#### Home starten

 $\triangleright$  Um im laufenden Betrieb deine Startseite zu öffnen, drücke die Taste Home.

Links siehst du das Menü (siehe ["Das Menü – alle Funktionen in Reichweite"](#page-54-0)). Rechts findest du Tipps für die besten und beliebtesten Filme, Serien, Shows und Sportevents.

- In der Kategorie Top Tipps erhältst du einen Überblick über die beliebtesten Filme und Serien.
- In der Kategorie Fortsetzen kannst du bereits teilweise angesehene Inhalte genau an der Stelle fortsetzen, an der du die Wiedergabe beendet hast.
- Weitere Kategorien mit ständig aktualisierten Empfehlungen für Filme, Serien und anderen Highlights.

## <span id="page-54-0"></span>5.2 Das Menü – alle Funktionen in Reichweite

Im Menü findest du das gesamte Programm inklusive der On-Demand-Inhalte übersichtlich in Kategorien sortiert und mit persönliche Empfehlungen ergänzt.

Das Menü findest du links in Home (siehe ["Home – ein Überblick"](#page-53-0)).

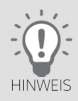

Um dir die Auswahl von Inhalten und Funktionen übersichtlicher anzuzeigen, wird das Menü manchmal ausgeblendet (siehe ["Ausgeblendetes Menü anzeigen"\)](#page-41-0).

Im Menü findest du folgende Einträge:

- In Home findest du deine Inhalte (teils angesehene Sendungen/Serien) und Empfehlungen (siehe ["Home ein](#page-53-0)  [Überblick"\)](#page-53-0).
- Im TV Guide findest du auf einen Blick umfangreiche Informationen zu allen Sendungen angeordnet nach Sender und Uhrzeit (siehe ["TV Guide"\)](#page-44-0).
- In Sky Store kannst du die neuesten Filme direkt nach dem Kinostart unabhängig von deinen Programmpaketen vorbestellen, leihen oder kaufen und sofort über die Sky Q IPTV Box ansehen (siehe ["Sky Store – Filme direkt nach](#page-60-0)  [dem Kino zum Kaufen oder Leihen"\)](#page-60-0).
- In Serien, Filme, Sport, Dokus & Arts und Kids findest du verfügbare On-Demand-Inhalte (siehe ["On-Demand-Inhalte – dein Programm jederzeit auf Abruf"\)](#page-66-0).
- In Apps findest du Mediatheken und andere integrierte Apps (siehe ["Apps starten"\)](#page-50-1).
- In Mein Sky O findest du:
	- Einstellungen, um die Fernbedienung oder die Sky Q IPTV Box einzurichten, wie zum Beispiel Einstellungen für das Bild (siehe ["Bild einrichten"](#page-102-0)) und den Ton (siehe ["Ton einrichten"](#page-105-0)).
	- Den Mein Sky Bereich, in dem du deine PINs zurücksetzen und ändern kannst (siehe ["Deine PINs im "Mein Sky"](#page-78-0) [Bereich ändern oder zurücksetzen"](#page-78-0)) oder dir einen Überblick über dein Sky Abonnement verschaffen und dein Sky Abonnement verwalten kannst (siehe ["Dein Sky Abonnement verwalten und erweitern"](#page-71-0)).
	- Individuelle Einstellungen zum Jugendschutz (siehe ["Jugendschutz-Einstellung individuell anpassen"](#page-82-0)).
	- Deine Favoriten (siehe ["Favoriten einrichten"\)](#page-98-0)
	- Informationen zu rechtlich relevanten Themen (siehe ["Rechtliche Hinweise""](#page-108-0))
	- Hilfeartikel zu deinen Fragen (siehe ["Hilfetexte auf der Sky Q IPTV Box anzeigen"](#page-113-0)).
	- Eine Möglichkeit dich an der Sky Q IPTV Box abzumelden (siehe ["An Sky Q IPTV Box abmelden und erneut](#page-51-0) [anmelden"](#page-51-0)).

# 6 Sender/Sendungen und andere Inhalte suchen und wählen

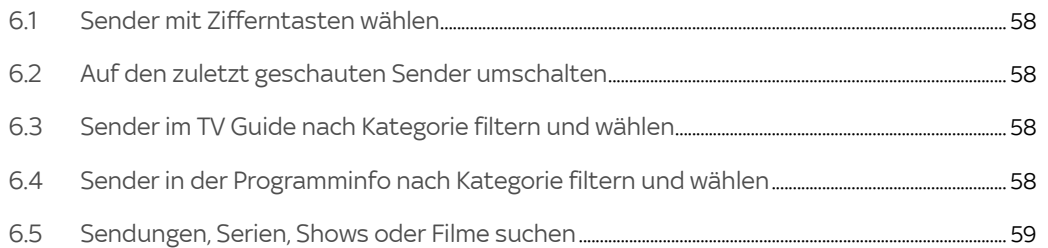

## <span id="page-57-0"></span>6.1 Sender mit Zifferntasten wählen

 $\triangleright$  Gib im Live-TV die gewünschte Sendernummer mit den Zifferntasten ein. Kurz nach der Eingabe der letzten Ziffer wechselt die Sky Q IPTV Box zum gewünschten Sender.

Beispiel: Für den Sender 100 gib hintereinander die Ziffern 1 0 0 ein. Warte einen Moment oder drücke die Taste OK.

### <span id="page-57-1"></span>6.2 Auf den zuletzt geschauten Sender umschalten

- 1. Drücke im Live-TV die rechte Richtungstaste. Du siehst Informationen zum zuletzt gesehenen Sender.
- 2. Um dorthin zu wechseln, drücke die Taste OK.

### <span id="page-57-2"></span>6.3 Sender im TV Guide nach Kategorie filtern und wählen

Damit du einen Sender schneller finden kannst, sind die Sender verschiedenen Kategorien zugeordnet. Wie du die im TV Guide angezeigten Sender filterst, liest du in ["TV Guide".](#page-44-0)

### <span id="page-57-3"></span>6.4 Sender in der Programminfo nach Kategorie filtern und wählen

Damit du einen Sender schneller finden kannst, sind die Sender verschiedenen Kategorien zugeordnet. Wie du die in der Programminfo angezeigten Sender filterst, liest du in ["Programminfo"](#page-42-0).

## <span id="page-58-0"></span>6.5 Sendungen, Serien, Shows oder Filme suchen

Du kannst nach Sendungen, Serien, Filmen, Shows, Regisseuren, Schauspielern oder Fußballmannschaften suchen, um Live-TV- oder On-Demand-Inhalte zu finden.

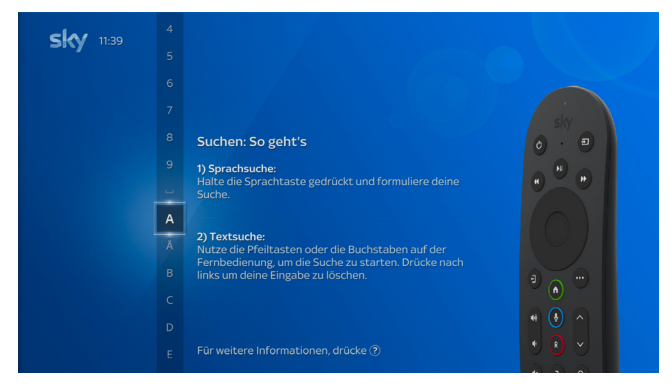

Informationen zur Sprachsteuerung findest du in ["Sprachsteuerung verwenden"](#page-50-0) und unter:

[sky.de/sprachsteuerung-hilfe](www.sky.de/sprachsteuerung-hilfe) | [sky.at/sprachsteuerung-hilfe.](www.sky.at/sprachsteuerung-hilfe)

Zur Textsuche gehst du so vor:

- 1. Drücke die Taste Suche.
- 2. Gib einen Suchbegriff ein (siehe ["Buchstaben, Zahlen und Sonderzeichen eingeben"](#page-40-0))

Je länger dein Suchbegriff ist, desto geringer und übersichtlicher wird die angebotene Auswahl.

3. Um die entsprechende Detailseite zu einem Inhalt anzuzeigen, wähle einen Inhalt und drücke die Taste OK.

Je nach Inhalt kannst du unterschiedliche Funktionen starten, wie zum Beispiel den Inhalt oder einen Trailer ansehen, einen Inhalt von vorne ansehen oder die Wiedergabe fortsetzen.

Informationen zu Detailseiten von Inhalten findest du in ["Detailseiten – alle Informationen an einem Ort"](#page-47-0).

Um die Detailseite wieder zu verlassen, navigiere auf der Detailseite ganz nach links.

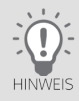

#### <span id="page-60-0"></span>Sky Store - Filme direkt nach dem Kino zum Kaufen oder Leihen  $\overline{7}$

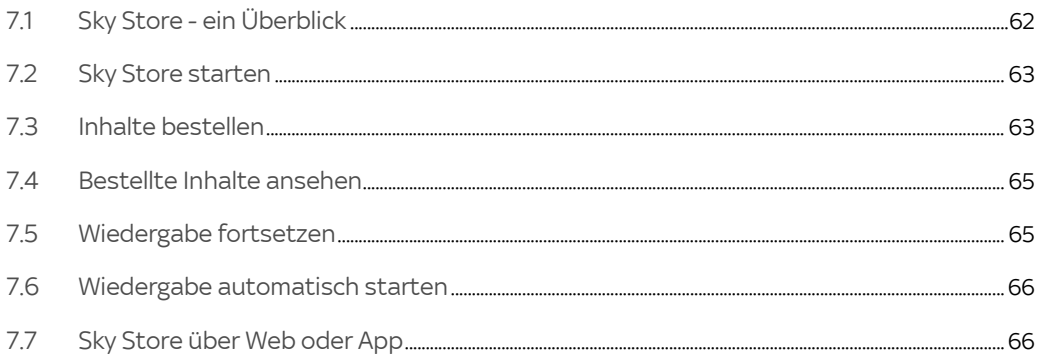

## <span id="page-61-0"></span>7.1 Sky Store - ein Überblick

In Sky Store findest du die neuesten Filme direkt nach dem Kinostart zum Kaufen und Leihen.

Sky Store bietet dir eine übersichtliche Benutzeroberfläche, in der du in unterschiedlichen Kategorien und Genres deinen Wunschtitel auswählen kannst. Alternativ kannst du auch über die Suchfunktion Sky Store Suche gezielt nach Titeln oder Namen suchen.

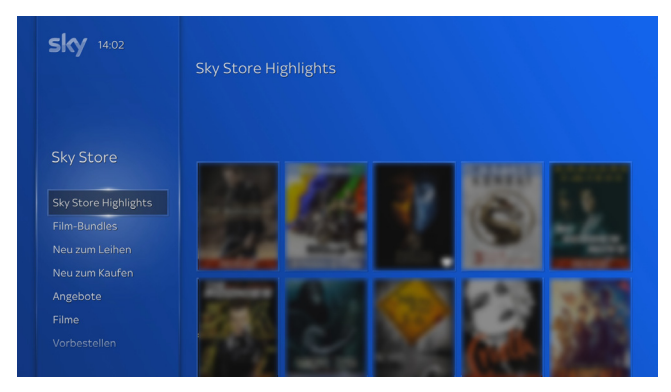

Unabhängig von deinen Programmpaketen kannst du die neuesten Filme leihen oder kaufen und sofort über die Sky Q IPTV Box ansehen. Ausgewählte Filme sind auch vorbestellbar und stehen dir ab dem Erscheinungsdatum zur Verfügung.

Du kannst Inhalte einer Wunschliste hinzufügen. Du findest diese in Sky Store unter Meine Wunschliste.

Wenn du einen Film kaufst, steht dir der Titel dauerhaft unter Meine Inhalte zur Verfügung. Du kannst ihn somit immer wieder ansehen. Bei ausgewählten Filme kannst du beim Kauf wahlweise auch die Blu-ray oder DVD versandkostenfrei dazu bestellen.

Deine geliehenen und gekauften Inhalte kannst du auf mobilen Geräten wie Smartphone, Tablet, Notebook auf [skys](www.skystore.de)[tore.de](www.skystore.de) bzw. [skystore.at](www.skystore.at) ansehen. In der Sky Store App auf Android- und iOS-Geräten\* kannst du deine geliehenen und gekauften Titel online ansehen, und sogar zum Offline-Ansehen auf dein Android- oder iOS-Gerät herunterladen.

\*auf iOS-Geräten ist nur die Wiedergabe möglich, keine Bestellung.

Die Allgemeinen Geschäftsbedingungen für Sky Store findest du in Sky Store in Rechtliches.

## <span id="page-62-0"></span>7.2 Sky Store starten

- 1. Drücke die Taste Home und navigiere im Menü zu Sky Store. Du siehst ausgewählte Sky Store Highlights und, gleich als ersten Eintrag, den Zugang zum kompletten Sky Store Katalog.
- 2. Navigiere nach rechts und drücke die Taste OK.

Wenn du Sky Store das erste Mal startest, musst du deine Sky PIN eingeben. Der Sky Store öffnet sich.

Falls du ein Film-Highlight ausgewählt hattest, siehst du direkt die Detailseite dieses Inhalts.

## <span id="page-62-1"></span>7.3 Inhalte bestellen

Zur Bestellung benötigst du deine Sky PIN.

Informationen zur Sky PIN findest du in ["Deine Sky PIN"](#page-77-0).

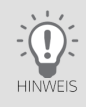

Bis zum endgültigen Abschicken der Bestellung mit der Schaltfläche Kostenpflichtig bestellen kannst du den Bestellvorgang jederzeit mit der Taste Zurück abbrechen.

- 1. Wähle im Sky Store eine Kategorie, die dich interessiert, oder starte die Suche.
- 2. Wähle deinen Wunschtitel.

Du siehst eine Detailseite mit weiteren Informationen.

Hier kannst du einen Trailer (falls verfügbar), weitere Informationen ansehen oder auch diesen Titel auf deine Wunschliste setzen. Du findest ihn dann in Sky Store in Meiner Wunschliste.

- 3. Wähle bei mehreren Bestelloptionen eine Option aus, z.B. Leihen oder Kaufen nur digital oder inklusive DVD bzw. Blu-ray.
- 4. Starte den Bestellvorgang mit OK und gib deine Sky PIN ein.
- 5. Mit der Taste OK akzeptierst du jeweils die Richtlinien zur Datennutzung und die Widerrufsbelehrung. Wähle **Weiter**

Du siehst eine Übersicht der Bestellung.

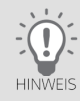

Die DVDs oder Blu-rays werden an die in deinen Kundendaten auf sky.de bzw. sky.at hinterlegte Adresse versandt. Unter Lieferadresse kannst du die hinterlegte Adresse ansehen.

#### 6. Wähle Kostenpflichtig bestellen.

Wenige Sekunden nach der Bestellung findest du deinen bestellten Titel in Meine Inhalte.

Wenn du die automatische Wiedergabe (siehe ["Wiedergabe automatisch starten"\)](#page-65-0) eingeschaltet hast, startet die Wiedergabe für geliehene und gekaufte Inhalte automatisch. Wenn du die Wiedergabe erst später starten möchtest, drücke vor dem Wiedergabestart einfach die Taste Zurück.

## <span id="page-64-0"></span>7.4 Bestellte Inhalte ansehen

Deine bestellten Inhalte findest du im Sky Store in der Kategorie Meine Inhalte.

Gekaufte Inhalte kannst du zeitlich unbegrenzt und jederzeit abrufen.

Geliehene Inhalte kannst du bis zu 48 Stunden ab Wiedergabestart ansehen. Selbstverständlich kannst du die Inhalte in diesem Zeitraum beliebig oft ansehen oder anhalten und später weitersehen.

Vorbestellte Inhalte kannst du ansehen, sobald diese zur Verfügung stehen.

## <span id="page-64-1"></span>7.5 Wiedergabe fortsetzen

Wenn du die Wiedergabe auf einem Gerät stoppst, kannst du die Wiedergabe auch auf einem anderen registrierten Gerät mit Sky Store fortsetzen.

Du kannst auswählen, ob die Wiedergabe von Sky Store Inhalten dort fortsetzt, wo sie unterbrochen wurde. Wenn du diese Funktion ausschaltest, startet auf jedem Gerät die Wiedergabe von vorne.

- 1. Wähle im Sky Store Menü den Eintrag Einstellungen.
- 2. Navigiere nach rechts und wähle Fortsetzen.
- 3. Um zwischen An und Aus zu wechseln, drücke die Taste OK.

## <span id="page-65-0"></span>7.6 Wiedergabe automatisch starten

Wenn du einen Titel geliehen oder gekauft hast, kannst du anschießend die Wiedergabe manuell in Meine Inhalte starten.

Wenn du diese Funktion einschaltest, startet die Wiedergabe jeweils gleich nach Bestellung automatisch.

- 1. Wähle im Sky Store Menü den Eintrag Einstellungen.
- 2. Navigiere nach rechts und wähle Automatische Wiedergabe.
- 3. Um zwischen An und Aus zu wechseln, drücke die Taste OK.

## <span id="page-65-1"></span>7.7 Sky Store über Web oder App

Du kannst das Sky Store Angebot auch im Web oder in der Sky Store App genießen. Wenn du ein Android-Endgerät besitzt, kannst du deine Wunschtitel auch in der Sky Store App bestellen.

- 1. Öffne den Sky Store im Webbrowser unter [skystore.de](www.skystore.de) bzw. [skystore.at](www.skystore.at) oder in der App.
- 2. Logge dich mit deiner Kundennummer und deiner Sky PIN ein.
- 3. Wähle deinen Wunschtitel sowie deine gewünschte Bestelloption (Kaufen oder Leihen).

Gekaufte Inhalte kannst du zeitlich unbegrenzt und jederzeit unter Meine Inhalte abrufen.

Hast du deinen Wunschfilm geliehen, steht er dir 48 Stunden lang zur Verfügung.

Deinen bestellten Film – gekauft oder geliehen – kannst du auch auf dein Android- oder iOS-Gerät herunterladen.

#### <span id="page-66-0"></span>On-Demand-Inhalte - dein Programm jederzeit auf Abruf 8

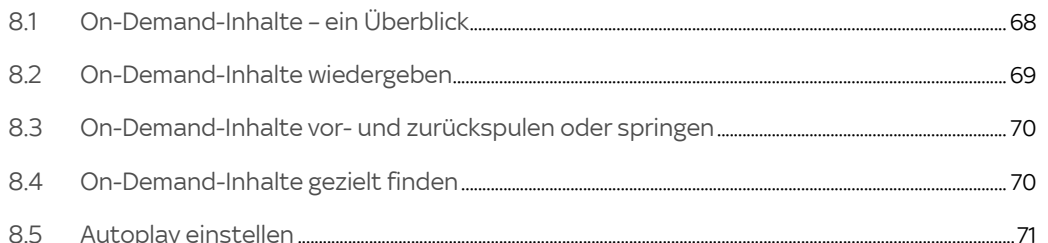

# <span id="page-67-0"></span>8.1 On-Demand-Inhalte – ein Überblick

Sky stellt dir unabhängig von vorgegebenen Sendezeiten Tausende Titel jederzeit auf Abruf zur Verfügung.

Die verfügbaren Inhalte richten sich nach den von dir gebuchten Programmpaketen.

Die On-Demand-Inhalte sind in Home (siehe ["Home – dein Startbildschirm"](#page-52-0)) links im Menü zur besseren Übersicht in themenspezifische Kategorien aufgeteilt:

- Serien
- Filme
- Sport
- Dokus & Arts
- Kids

Diese Kategorien enthalten weitere Unterkategorien, die dir die Auswahl erleichtern.

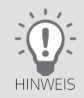

Für eine stabile und qualitativ hochwertige Wiedergabe benötigt die Sky Q IPTV Box eine Internetverbindung mit einer Bandbreite von mindestens 2 Mbit/s für Inhalte in SD-Qualität, oder von mindestens 8 Mbit/s für Inhalte in HD-Qualität.

Wenn du nur über eine langsame Verbindung ins Internet verfügst, kannst du die Einstellungen zu den Streaming-Methoden anpassen. Weitere Informationen hierzu findest du in "Streaming-Format einstellen".

# <span id="page-68-0"></span>8.2 On-Demand-Inhalte wiedergeben

Die On-Demand-Inhalte von Sky findest du in Home im Menü übersichtlich in Kategorien aufgeteilt.

Du kannst auch gezielt nach Inhalten suchen (siehe ["On-Demand-Inhalte gezielt finden"\)](#page-69-1).

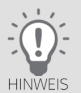

Bitte beachte, dass du die Inhalte einer Kategorie zwar immer auswählen kannst, sie aber nur abspielbar sind, wenn du die entsprechenden Programmpakete gebucht hast.

Inhalte oder Serien, die du nicht bis zu Ende gesehen hast, kannst du auf allen Geräten einfach an der Stelle fortsetzen, an der du aufgehört hast. Diese werden auch in Home in der Kategorie Fortsetzen angezeigt.

Um On-Demand-Inhalte wiederzugeben, gehst du so vor:

- 1. Drücke die Taste Home.
- 2. Wähle im Sky Q Menü eine Kategorie von On-Demand-Inhalten und gegebenenfalls eine Unterkategorie.
- 3. Wähle einen Inhalt und drücke die Taste OK.

Die Detailseite zum Inhalt wird angezeigt (siehe ["Detailseiten – alle Informationen an einem Ort"](#page-47-0)). Bei Serien kannst du auch eine andere Folge auswählen.

4. Du kannst einen Inhalt von vorne ansehen oder falls du ihn bereits teilweise angesehen hast, kannst du ihn an der Stelle fortsetzen, an der du aufgehört hast. Wähle dazu Fortsetzen.

Um diesen Inhalt stattdessen erneut von vorne anzusehen, wähle Von vorne starten.

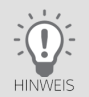

Um die Detailseite zu verlassen und wieder zur On-Demand-Kategorie zurückzukehren, navigiere auf der Detailseite ganz nach links.

## <span id="page-69-0"></span>8.3 On-Demand-Inhalte vor- und zurückspulen oder springen

In On-Demand-Inhalten kannst du an beliebige Stellen vor- und zurückspulen oder vor- und zurückspringen.

### 8.3.1 Schnell vor- und zurückspulen

- 1. Halte während der Wiedergabe die Taste Zurückspulen oder Vorspulen gedrückt, bis die gewünschte Stelle erreicht ist
- 2. Um die Wiedergabe in normaler Geschwindigkeit fortzusetzen, drücke die Taste Play/Pause.

### 8.3.2 Vor- und zurückspringen (Skip-Funktion)

Die Skip-Funktion ermöglicht dir, in Minuten-Schritten durch die Sendung zu springen.

- 1. Drücke während der Wiedergabe kurz die rechte oder linke Richtungstaste, bis die gewünschte Stelle erreicht ist.
- 2. Um die Wiedergabe in normaler Geschwindigkeit fortzusetzen, drücke die Taste Play/Pause.

## <span id="page-69-1"></span>8.4 On-Demand-Inhalte gezielt finden

Wie du nach Sendungen, Serien, Filmen, Shows, Regisseuren, Schauspielern oder Fußballmannschaften suchst, liest du in ["Sendungen, Serien, Shows oder Filme suchen".](#page-58-0)

## <span id="page-70-0"></span>8.5 Autoplay einstellen

Mit aktivierter Funktion Autoplay kannst du Serien Folge für Folge nahtlos weiterschauen.

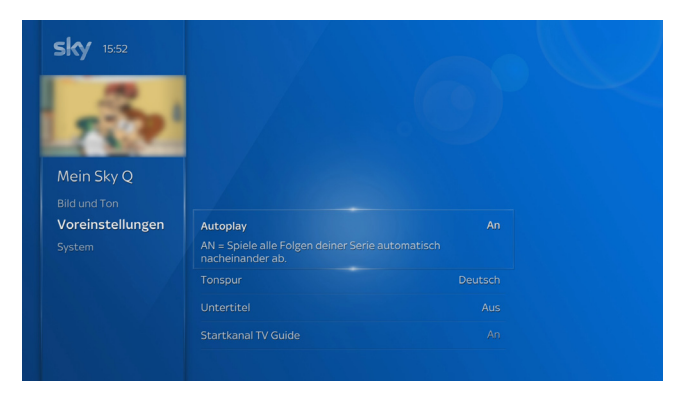

Um Autoplay generell zu aktivieren oder zu deaktivieren, gehst du so vor:

- 1. Drücke die Taste Home.
- 2. Wähle in Mein Sky Q unter Einstellungen den Eintrag Einrichten und dann Voreinstellungen.
- 3. Wähle Autoplay.
- 4. Um zwischen An (aktiviert) und Aus (deaktiviert) zu wechseln, drücke die Taste OK.

<span id="page-71-0"></span>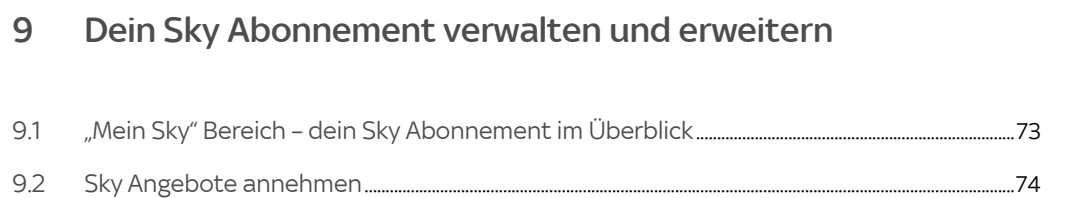
# 9.1 "Mein Sky" Bereich – dein Sky Abonnement im Überblick

Unter Mein Sky Q, im Mein Sky Bereich kannst du dein aktuelles Abonnement und deine PINs verwalten. Dort erfährst du auch wo du deine Daten, Abrechnungen und Geräte einsehen und verwalten kannst.

Du kannst entweder die Mein Sky App starten, oder um gleich zum richtigen Unterpunkt zu kommen, die jeweilige Kachel auswählen.

Du kannst so einfach und schnell dein Wunschpaket zu deinem Abonnement hinzubuchen, neue und persönliche Angebote prüfen und somit das Beste aus deinem Abonnement herausholen.

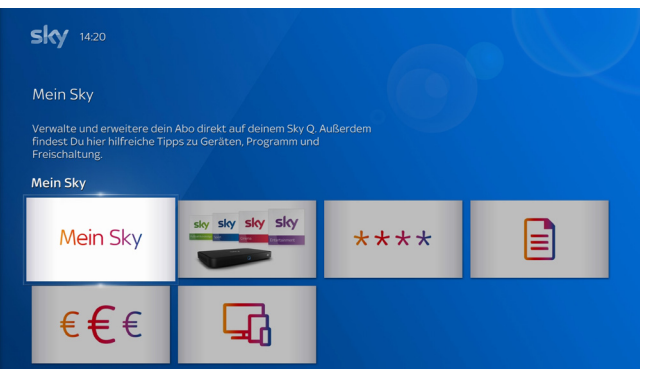

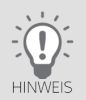

Für Änderungen deines Sky Abonnements brauchst du immer deine Sky PIN. Informationen zur Sky PIN findest du in ["Deine Sky PIN"](#page-77-0).

# 9.2 Sky Angebote annehmen

Wenn du zum Beispiel in Home ein Angebot auswählst, wird der Mein Sky Bereich geöffnet und du kannst dort ganz einfach das Angebot ansehen und annehmen. Wenn du einen Inhalt abspielen möchtest, der nicht in deinem Abonnement enthalten ist, wird dir entweder der Navigationsweg in den Mein Sky Bereich angezeigt oder eine Möglichkeit angeboten, direkt zum Mein Sky Bereich zu gelangen.

So gehst du vor:

 $\triangleright$  Um das Angebot anzusehen, wähle zum Beispiel das Angebot in Home und drücke die Taste OK oder, wenn dies ein Hinweis anzeigt, die rote Farbtaste.

Im Mein Sky Bereich siehst du jeweils an den Bildschirmrändern mit welchen Richtungstasten du welche Navigationsmöglichkeiten hast. Für den weiteren Bestellvorgang beachte einfach die am Bildschirm angezeigten Hinweise.

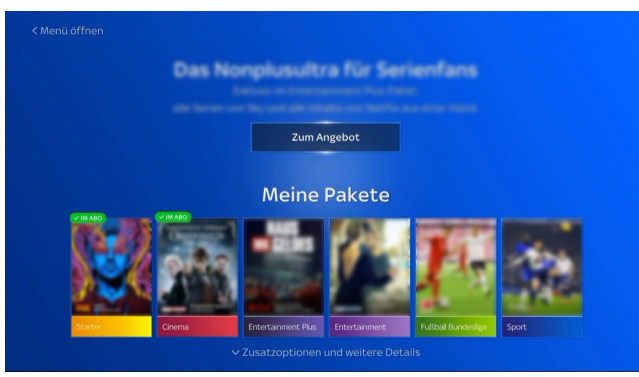

Zur Bestellung benötigst du deine Sky PIN. Nach erfolgter Bestellung wird dir eine Bestätigung angezeigt.

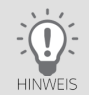

Für Änderungen deines Sky Abonnements benötigst du immer deine Sky PIN. Informationen zur Sky PIN findest du in ["Deine Sky PIN"](#page-77-0).

# 10 Deine PINs bei Sky

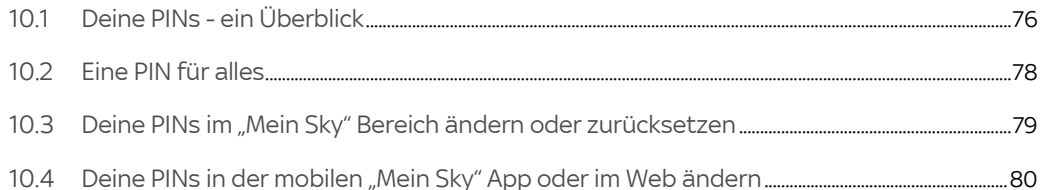

# <span id="page-75-0"></span>10.1 Deine PINs - ein Überblick

Du benötigst bei Sky verschiedene PINs:

- Die persönliche Jugendschutz-PIN, um Inhalte, die für Kinder und Jugendliche nicht freigegeben sind, an der Sky Q IPTV Box, in Apps und im Web freizuschalten (siehe ["Deine persönliche Jugendschutz-PIN"](#page-76-0) und ["Jugendschutz und](#page-81-0)  [Einstellungen"](#page-81-0)) .
- Die Sky PIN, zur Anmeldung bei Services oder Apps von Sky bzw. um dich auszuweisen, damit niemand außer dir selbst deine Abonnementdaten einsehen und ggf. kostenpflichtige Bestellungen tätigen kann (siehe ["Deine Sky](#page-77-0)  [PIN"](#page-77-0)).

Optional benötigen Kunden in Deutschland\* eine 18+ PIN für den Zugriff auf das Angebot von 18+ und Blue Movie im TV und im Web. Aus gesetzlichen Gründen muss die 18+ PIN separat angefordert werden. Gehe dazu auf [sky.de/18+](www.sky.de/18+) und folge dort den Anweisungen.

\*Kunden in Österreich verwenden stattdessen ihre Sky PIN.

### <span id="page-76-0"></span>10.1.1 Deine persönliche Jugendschutz-PIN

In der Standardeinstellung für den Jugendschutz bei Sky sind Sendungen und Inhalte, die für Kinder und Jugendliche nicht geeignet sind, erst nach Eingabe der persönlichen vierstelligen Jugendschutz-PIN zu sehen (siehe ["Jugend](#page-81-0)[schutz und Einstellungen"\)](#page-81-0).

Auch Apps auf Sky Q sind kindersicher. Du kannst den Zugang zu den Apps, die über keinen eigenen Jugendschutz verfügen, durch eine Jugendschutz-PIN-Abfrage schützen.

Du kannst die Einstellungen zum Jugendschutz individuell anpassen (siehe ["Jugendschutz-Einstellung individuell](#page-82-0)  [anpassen"](#page-82-0) und ["Jugendschutz-Einstellung für Apps anpassen"](#page-83-0)).

Deine persönliche Jugendschutz-PIN legst du bereits bei der Online-Registrierung auf [sky.de/registrieren](www.sky.de/registrieren) bzw. [sky.at/registrieren](www.sky.at/registrieren) fest.

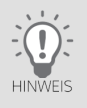

### Sicherheitshinweis

Halte deine Jugendschutz-PIN vor Kindern und Jugendlichen geheim und ändere die Jugendschutz-PIN regelmäßig.

Du kannst deine Jugendschutz-PIN jederzeit ändern (siehe ["Deine PINs im "Mein Sky" Bereich ändern oder zurückset](#page-78-0)[zen"](#page-78-0) und ["Deine PINs in der mobilen "Mein Sky" App oder im Web ändern"\)](#page-79-0).

Deine persönliche Jugendschutz-PIN wird je nach deiner aktuellen individuellen Jugendschutzeinstellung abgefragt, wenn du eine Sendung oder einen On-Demand-Inhalt ansehen willst oder je nach Einstellung für den Jugendschutz bei Drittanbieter-Apps, wenn du eine App öffnest.

Unabhängig von deinen individuellen Jugendschutzeinstellungen wird deine persönliche Jugendschutz-PIN immer abgefragt, wenn du den Kids Mode ein- oder ausschaltest.

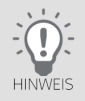

Wenn du deine Jugendschutz-PIN vergessen hast, kannst du sie zurücksetzen. Informationen hierzu findest du in ["Jugendschutz- oder Sky PIN vergessen?"](#page-117-0).

Informationen zur Jugendschutz-PIN findest du unter Mein Sky Q >Jugendschutz > Jugendschutz-Einstellungen anpassen > Informationen.

<span id="page-77-0"></span>10.1.2 Deine Sky PIN

Die vierstellige Sky PIN kannst du selbst zu Beginn deines Abonnements zusammen mit deiner Jugendschutz-PIN festlegen.

Die Sky PIN benötigst du, um dich bei der Nutzung folgender Services auszuweisen:

- Bestellungen im Sky Store
- Bestellungen auf 18+ und Blue Movie im TV und im Web (gilt nur für Österreich)
- Nutzung von Sky Store, Sky Go und der Sky Q App
- Nutzung der mobilen "Mein Sky" App
- Zugang zu deinem persönlichen Bereich auf [sky.de/meinsky](www.sky.de/meinsky) bzw. [sky.at/meinsky](www.sky.at/meinsky)

# <span id="page-77-1"></span>10.2 Eine PIN für alles

Damit du dir nicht zwei unterschiedliche PINs merken musst, kannst du festlegen, dass deine Jugendschutz-PIN und deine Sky PIN gleichgesetzt werden sollen.

Das geht ganz bequem bereits bei der Online-Registrierung auf [sky.de/registrieren](www.sky.de/registrieren) bzw. [sky.at/registrieren](www.sky.at/registrieren). Du kannst die PINs aber auch nachträglich ändern:

- im Mein Sky Bereich (siehe ["Deine PINs im "Mein Sky" Bereich ändern oder zurücksetzen"](#page-78-0))
- in der mobilen "Mein Sky" App (siehe ["Deine PINs in der mobilen "Mein Sky" App oder im Web ändern"](#page-79-0))
- auf [sky.de/meinsky](www.sky.de/meinsky) bzw. [sky.at/meinsky](www.sky.at/meinsky) im Kundenportal

Wenn du Sky nicht nur an der Sky Q IPTV Box genießt, sondern auch online nutzt (z. B. Sky Go oder Sky Store), solltest du darauf achten, dass du an den oben genannten Stellen die gleiche persönliche Jugendschutz-PIN wählst.

# <span id="page-78-0"></span>10.3 Deine PINs im "Mein Sky" Bereich ändern oder zurücksetzen

Unter Mein Sky Q, im Mein Sky Bereich kannst du deine PINs ändern und zurücksetzen.

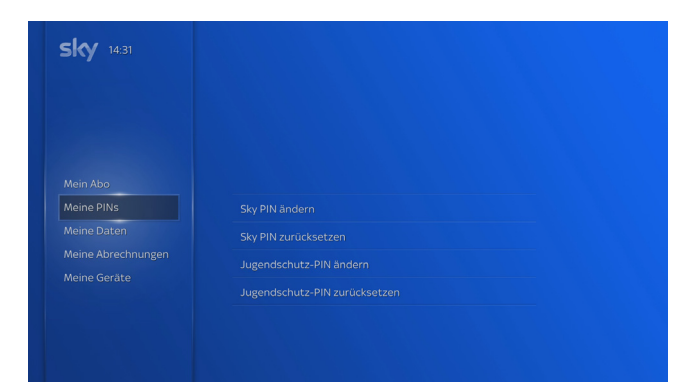

Im Mein Sky Bereich unter Meine PINs bei Sky kannst du:

#### Deine Sky PIN ändern

Dazu benötigst du zuerst deine aktuelle Sky PIN. Dann gibst du deine neue Sky PIN ein. Zur Bestätigung wiederholst du die Eingabe der neuen Sky PIN.

Du kannst die Sky PIN und Jugendschutz-PIN gleichsetzen. Aktiviere dazu einfach die entsprechende Option.

#### ■ Deine Sky PIN zurücksetzen

Zur Identifikation benötigst du deine Kundennummer, dein Geburtsdatum, die Postleitzahl deines Wohnorts und bei entsprechender Zahlungsart die letzten fünf Ziffern der Kreditkarte oder der IBAN.

Du kannst die Sky PIN und Jugendschutz-PIN gleichsetzen. Aktiviere dazu einfach die entsprechende Option und gib anschließend deine persönliche Jugendschutz-PIN ein.

#### ■ Deine Jugendschutz-PIN ändern

Dazu benötigst du zuerst deine aktuelle Jugendschutz-PIN. Dann gibst du deine neue Jugendschutz-PIN ein. Zur Bestätigung wiederholst du die Eingabe der neuen Jugendschutz-PIN.

Du kannst die Sky PIN und Jugendschutz-PIN gleichsetzen. Aktiviere dazu einfach die entsprechende Option.

#### ■ Deine Jugendschutz-PIN zurücksetzen

Zur Identifikation benötigst du deine Kundennummer, dein Geburtsdatum, die Postleitzahl deines Wohnorts und bei entsprechender Zahlungsart die letzten fünf Ziffern der Kreditkarte oder der IBAN.

Du kannst die Sky PIN und Jugendschutz-PIN gleichsetzen. Aktiviere dazu einfach die entsprechende Option.

## <span id="page-79-0"></span>10.4 Deine PINs in der mobilen "Mein Sky" App oder im Web ändern

Du kannst deine persönliche Jugendschutz-PIN und deine Sky PIN in der mobilen "Mein Sky" App und auf [sky.de/meinsky](www.sky.de/meinsky) bzw. [sky.at/meinsky](www.sky.at/meinsky) im Kundenportal ändern.

# 11 Jugendschutz bei Sky

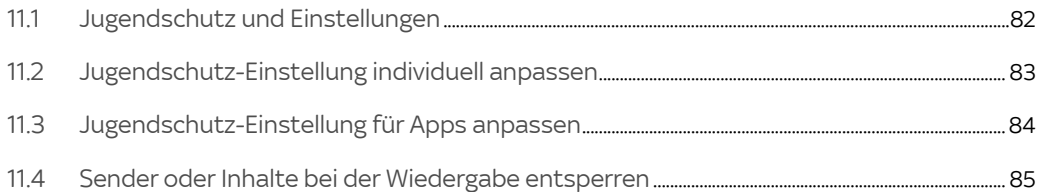

# <span id="page-81-0"></span>11.1 Jugendschutz und Einstellungen

Um dir auch tagsüber ein abwechslungsreiches Programm bieten zu können, aber auch individuelle Jugendschutzeinstellungen zu ermöglichen, hat Sky sein Jugendschutzsystem weiterentwickelt.

Du kannst nun die Abfrage der Jugendschutz-PIN an deine Bedürfnisse anpassen (siehe ["Jugendschutz-Einstellung](#page-82-0)  [individuell anpassen"\)](#page-82-0). Anstelle der Standardeinstellung können zum Beispiel Familien mit Kindern strengere, oder Haushalte ohne Kinder weniger strenge Einstellungen treffen.

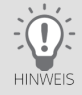

Berücksichtige bei deiner Entscheidung, ob sich in deinem Haushalt Kinder oder Jugendliche befinden. Je nach Einstellung sind entsprechende Inhalte nicht mehr durch eine Abfrage der Jugendschutz-PIN geschützt. Diese Einstellungen gelten nicht für Drittanbieter-Apps (["Jugendschutz-Einstellung für Apps anpassen"](#page-83-0)), 18+ und Inhalte auf den Blue Movie Sendern.

Detaillierte Informationen zur persönlichen Jugendschutz-PIN findest du in ["Deine persönliche Jugendschutz-PIN".](#page-76-0) Du hast folgende Optionen, wie deine Jugendschutz-PIN abgefragt werden soll:

### Standardmäßig

Die Jugendschutz-PIN wird abhängig von der Altersfreigabe zu folgenden Zeiten abgefragt:

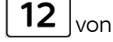

von 6:00 Uhr bis 20:00 Uhr

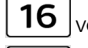

16  $\vert$ <sub>von 6:00</sub> Uhr bis 22:00 Uhr

18 von 6:00 Uhr bis 23:00 Uhr

### Individuell

Du kannst individuell festlegen, ab welcher Altersfreigabe und zu welchen Uhrzeiten die Jugendschutz-PIN abgefragt werden soll.

### Nie

Die Jugendschutz-PIN-Abfrage wird deaktiviert.

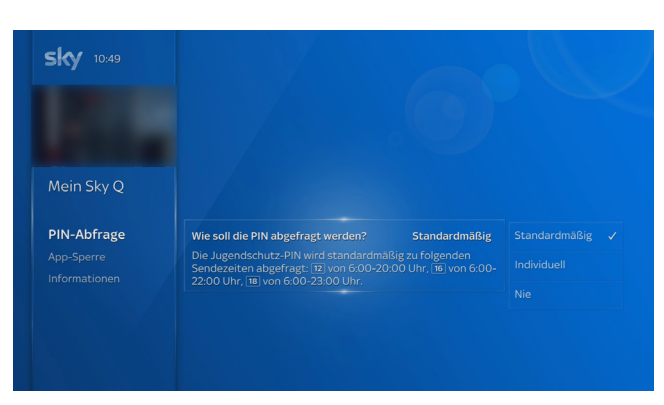

# <span id="page-82-0"></span>11.2 Jugendschutz-Einstellung individuell anpassen

Du gehst so vor:

- 1. Drücke die Taste Home.
- 2. Wähle in Mein Sky Q unter Jugendschutz den Eintrag Jugendschutz-Einstellungen anpassen.
- 3. Drücke die Taste OK.
- 4. Gib deine persönliche Jugendschutz-PIN ein.

Die Einstellungen zur PIN-Abfrage werden angezeigt.

- 5. Wähle eine Einstellung und bestätige mit der Taste OK. Wenn du Individuell gewählt hast, gehe so vor:
- 6. Wähle, ab welcher Altersstufe die Jugendschutz-PIN abgefragt werden soll, und bestätige mit der Taste OK.
- 7. Wähle, in welchem Zeitraum die Jugendschutz-PIN abgefragt werden soll, und bestätige mit der Taste OK.

# <span id="page-83-0"></span>11.3 Jugendschutz-Einstellung für Apps anpassen

Du kannst entweder für alle Apps oder individuell für einzelne Apps eine Abfrage der Jugendschutz-PIN (An/Aus) festlegen. Sie wird dann immer beim Öffnen der jeweiligen App abgefragt.

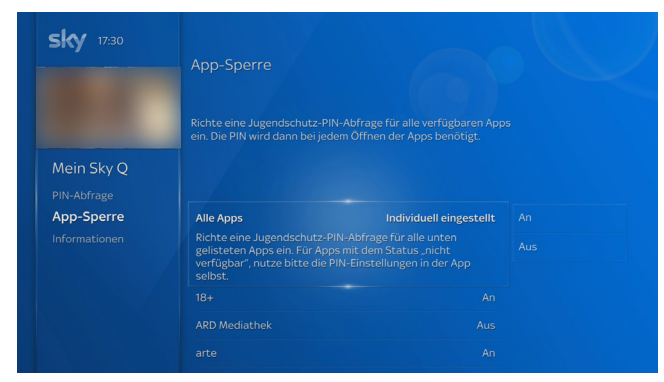

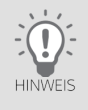

Für Apps, die über einen eigenen Jugendschutz verfügen, ist diese Funktion nicht verfügbar. Für diese Apps, nutze die Einstellungen für Jugendschutz in der App.

Du gehst so vor:

- 1. Drücke die Taste Home.
- 2. Wähle in Mein Sky Q unter Jugendschutz den Eintrag Jugendschutz-Einstellungen anpassen.
- 3. Drücke die Taste OK.
- 4. Gib deine persönliche Jugendschutz-PIN ein.
- 5. Wähle App-Sperre.
- 6. Wähle nun entweder für alle Apps oder individuell für einzelne Apps, ob die Jugendschutz-PIN beim Öffnen abgefragt werden soll (An) oder nicht (Aus).
- 7. Bestätige die jeweilige Einstellung mit der Taste OK.
- <span id="page-84-0"></span>11.4 Sender oder Inhalte bei der Wiedergabe entsperren

Um einen durch deine Jugendschutzeinstellungen geschützten Sender oder Inhalt zu entsperren, gehst du so vor:

 Gib mit den Zifferntasten deine persönliche Jugendschutz-PIN ein. Detaillierte Informationen zur persönlichen Jugendschutz-PIN findest du in ["Deine persönliche Jugend](#page-76-0)[schutz-PIN".](#page-76-0)

#### Kids Mode - Inhalte für deine Kinder  $12$

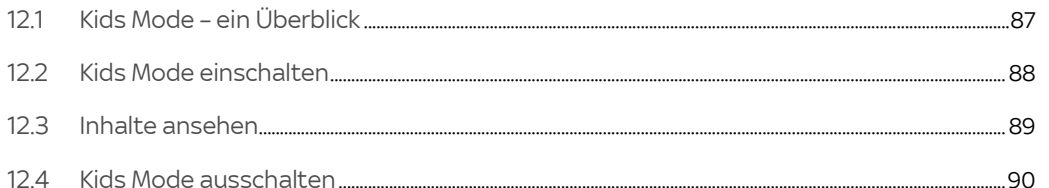

# <span id="page-86-0"></span>12.1 Kids Mode – ein Überblick

Durch das Aktivieren des Kids Mode ändern sich das Menü und das Inhaltsangebot. Der Kids-Bereich ist damit ein für Kinder angepasster Bereich.

In den Kids-Bereich gelangst du, indem du in Home zu Kids navigierst. Im Kids-Bereich kannst du den Kids Mode einschalten (siehe ["Kids Mode einschalten"](#page-87-0)).

Ob der Kids Mode eingeschaltet ist, erkennst du an dem Symbol **oben beim Mini-TV.** 

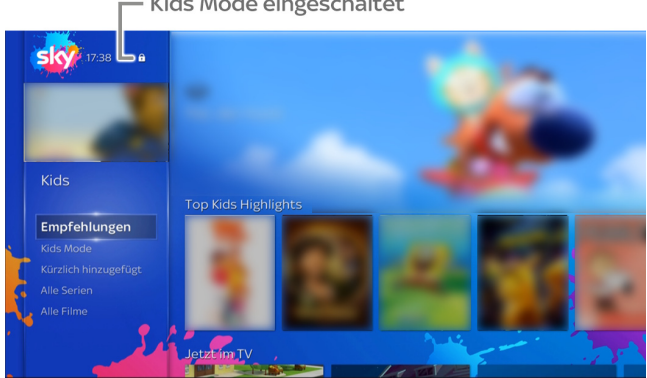

- Kids Mode eingeschaltet

Das Inhaltsangebot im Kids Mode ist an Kinder gerichtet. Im Menü findest du folgende Einträge:

- Der Kids Mode startet mit Empfehlungen. Dort findet dein Kind beliebte Kindersendungen und -filme.
- In Jetzt im TV findet dein Kind nur Sendungen von ausgewählten Sendern.

Um den Kids Mode ein- und auszuschalten, musst du die Jugendschutz-PIN eingeben. Wenn die Sky Q IPTV Box im Kids Mode ausgeschaltet wurde, startet sie auch wieder im Kids Mode.

<span id="page-87-0"></span>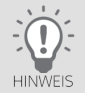

Wenige Tasten der Fernbedienung haben im Kids Mode eine andere Funktion. Die Suchfunktion ist deaktiviert. Informationen hierzu findest du in ["Sprachfernbedienung".](#page-17-0)

## 12.2 Kids Mode einschalten

So schaltest du den Kids Mode ein:

- 1. Drücke die Taste Home und wähle Kids. Die Bedienoberfläche wird wesentlich bunter.
- 2. Wähle Kids Mode, navigiere nach rechts und wähle Einschalten.
- 3. Gib zur Bestätigung deine Jugendschutz-PIN ein.

Die Sky Q IPTV Box schaltet in den Kids Mode.

Die Kategorie Empfehlungen ist ausgewählt.

Links oben siehst du das Live-Bild eines TV-Senders aus dem Kids-Bereich.

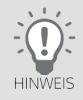

Ob der Kids Mode eingeschaltet ist, erkennst du an dem Symbol **oben beim Mini-TV.** 

## <span id="page-88-0"></span>12.3 Inhalte ansehen

Im Kids Mode kann dein Kind ganz einfach mit den Richtungstasten navigieren, einen Inhalt auswählen und ansehen.

Am besten zeigst du deinem Kind, wie es seinen Lieblingsinhalt, seine Lieblingssendung oder -serie findet. Erfahrungsgemäß lernen Kinder den Umgang mit der Fernbedienung recht schnell.

Gehe dabei so vor:

- 1. Wähle eine Kategorie.
- 2. Wähle einen Inhalt und drücke die Taste OK.

Die Detailseite zum Inhalt wird angezeigt (siehe ["Detailseiten – alle Informationen an einem Ort"](#page-47-0)). Bei Serien kannst du auch eine andere Folge auswählen.

3. Du kannst einen Inhalt von vorne ansehen oder falls du ihn bereits teilweise angesehen hast, kannst du ihn an der Stelle fortsetzen, an der du aufgehört hast. Wähle dazu Fortsetzen.

Um diesen Inhalt stattdessen erneut von vorne anzusehen, wähle Von vorne starten.

## <span id="page-89-0"></span>12.4 Kids Mode ausschalten

Der Kids Mode lässt sich nur mit der Jugendschutz-PIN ausschalten. Wenn die Sky Q IPTV Box im Kids Mode ausgeschaltet wurde, startet sie auch wieder im Kids Mode.

So schaltest du den Kids Mode aus:

- 1. Drücke die Taste Home und wähle Kids Mode.
- 2. Navigiere nach rechts und wähle Ausschalten.
- 3. Gib zur Bestätigung deine Jugendschutz-PIN ein.

Die Sky Q IPTV Box wechselt zu Home, deinem zentralen Startbildschirm.

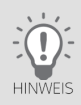

Wenn du deine Jugendschutz-PIN vergessen hast, kannst du sie zurücksetzen. Informationen hierzu findest du in ["Jugendschutz- oder Sky PIN vergessen?"](#page-117-0).

# 13 Sky Q IPTV Box einrichten

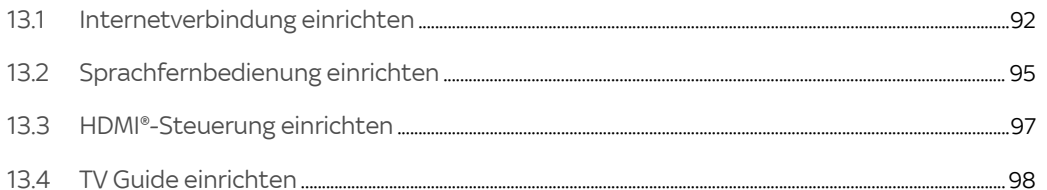

# <span id="page-91-0"></span>13.1 Internetverbindung einrichten

Wenn du eine andere Art der Internetverbindung nutzen willst oder sich Einstellungen zur Internetverbindung geändert haben, kannst du sie in Mein Sky O in den Einstellungen ändern. Du kannst dort außerdem den Verbindungsstatus prüfen und die Verbindungseinstellungen zurücksetzen.

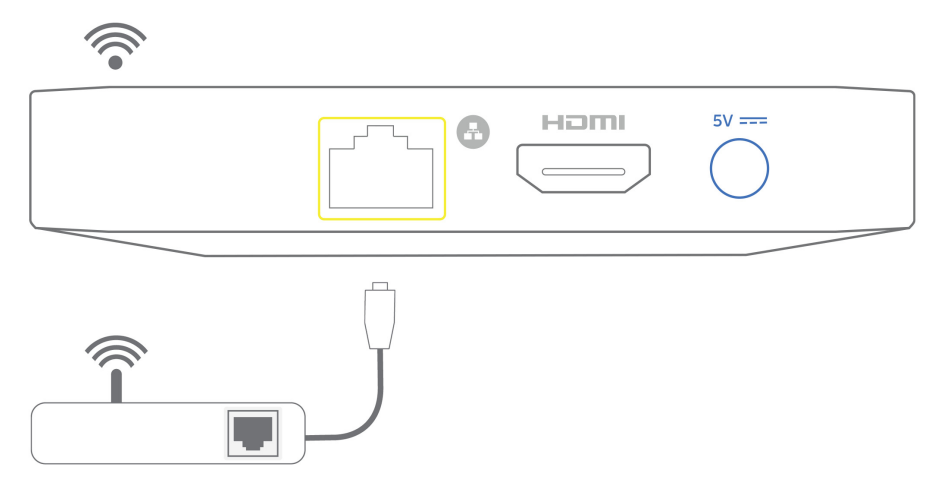

Am einfachsten klappt die Verbindung von der Sky Q IPTV Box zum Internetrouter über ein Netzwerkkabel (empfohlen für einen dauerhaft stabilen Empfang). Du kannst die Sky Q IPTV Box aber auch über WLAN mit deinem Internetrouter verbinden.

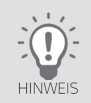

Standardmäßig ist die WLAN-Funktion an der Sky Q IPTV Box angeschaltet. Wie du sicherstellen kannst, dass die WLAN-Funktion angeschaltet ist, liest du in ["WLAN-Funktion aus- und anschalten".](#page-94-1)

### 13.1.1 Internetverbindung prüfen

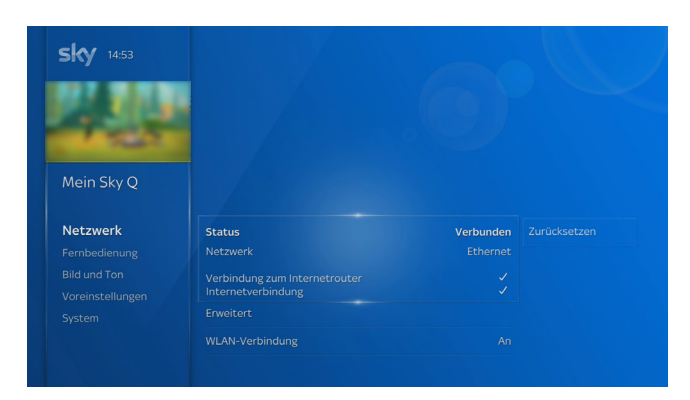

- 1. Drücke die Taste Home.
- 2. Wähle in Mein Sky Q unter Einstellungen den Eintrag Einrichten und dann Netzwerk.
- 3. Navigiere nach rechts zur Statusanzeige.

Du siehst den Verbindungsstatus und den Namen deines WLAN-Netzwerks bzw. den Begriff Ethernet. Daran erkennst du, ob die Sky Q IPTV Box mit deinem Internetrouter und dem Internet verbunden ist.

- 13.1.2 Internetverbindung automatisch einrichten
	- 1. Drücke die Taste Home.
	- 2. Wähle in Mein Sky Q unter Einstellungen den Eintrag Einrichten und dann Netzwerk.
	- 3. Navigiere nach rechts. Die Schaltfläche Zurücksetzen wird angezeigt.
	- 4. Wähle Zurücksetzen und drücke die Taste OK.
- 5. Wähle Bestätigen und drücke die Taste OK. Du kannst jetzt die Internetverbindung erneut einrichten. Die weitere Vorgehensweise ist wie bei der Erstinstallation, siehe ["Mit dem Internet verbinden".](#page-27-0)
- 13.1.3 Internetverbindung manuell einrichten
	- 1. Drücke die Taste Home.
	- 2. Wähle in Mein Sky Q unter Einstellungen den Eintrag Einrichten und dann Netzwerk.
	- 3. Wähle Erweitert und drücke die Taste OK.

Du siehst die Einstellungen, wie sie automatisch festgelegt wurden.

- 4. Wähle Manuell festlegen und drücke die Taste OK.
- 5. Lege alle Einstellungen für die Internetverbindung manuell fest.
- 6. Wähle Bestätigen und drücke die Taste OK.

Die Sky Q IPTV Box versucht eine Verbindung herzustellen.

Anschließend siehst du die Details zum Verbindungsstatus in einer Zusammenfassung.

### <span id="page-94-1"></span>13.1.4 WLAN-Funktion aus- und anschalten

Standardmäßig ist die WLAN-Funktion an der Sky Q IPTV Box angeschaltet. Wenn du sicherstellen willst, dass sich die Sky Q IPTV Box nicht per WLAN mit dem Internetrouter verbindet, kannst du die WLAN-Funktion ausschalten.

Du gehst so vor:

- 1. Drücke die Taste Home.
- 2. Wähle in Mein Sky Q unter Einstellungen den Eintrag Einrichten und dann Netzwerk.
- 3. Wähle WLAN-Verbindung.
- 4. Um zwischen An (aktiviert) und Aus (deaktiviert) zu wechseln, drücke die Taste OK.

# <span id="page-94-0"></span>13.2 Sprachfernbedienung einrichten

Die Sprachfernbedienung nutzt Bluetooth zur Kommunikation mit der Sky Q IPTV Box. Daher ist zwischen der Sky Q IPTV Box und der Fernbedienung keine "Sichtverbindung" notwendig.

Damit kannst du auch mit deiner Stimme schnell und komfortabel nach Inhalten oder Sendern suchen, durch das Menü navigieren, Apps starten und die Sky Q IPTV Box steuern.

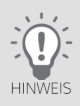

Um die Sprachsteuerung zu nutzen, verbinde die Sky Q IPTV Box per Bluetooth mit der Sprachfernbedienung.

Weitere Informationen zur Sprachsteuerung findest du in ["Sprachsteuerung verwenden"](#page-50-0) und unter:

[sky.de/sprachsteuerung-hilfe](www.sky.de/sprachsteuerung-hilfe) | [sky.at/sprachsteuerung-hilfe.](www.sky.at/sprachsteuerung-hilfe)

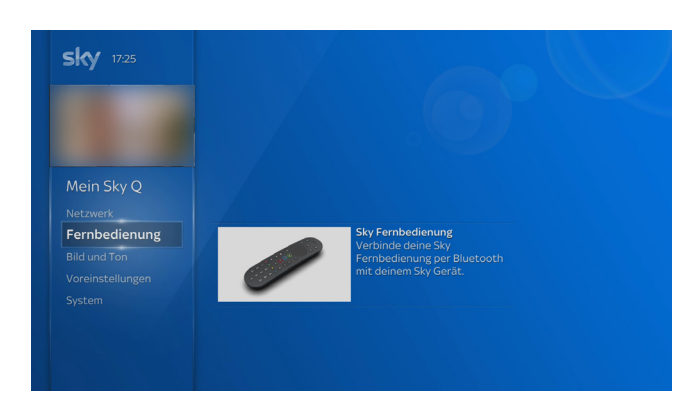

So verbindest du die Sprachfernbedienung und programmierst sie für das HD-TV-Gerät:

- 1. Drücke die Taste Home.
- 2. Wähle in Mein Sky Q unter Einstellungen den Eintrag Einrichten.
- 3. Wähle Fernbedienung.
- 4. Navigiere nach rechts und drücke die Taste OK.

Die weitere Vorgehensweise ist wie bei der Erstinstallation, siehe ["Sprachfernbedienung einrichten".](#page-32-0)

## <span id="page-96-0"></span>13.3 HDMI®-Steuerung einrichten

Wenn dein HD-TV-Gerät diese Funktion unterstützt, kann die Sky Q IPTV Box dein HD-TV-Gerät über das HDMI-Kabel automatisch mit ein- und ausschalten.

- 1. Drücke die Taste Home.
- 2. Wähle in Mein Sky Q unter Einstellungen den Eintrag Einrichten.
- 3. Wähle Bild und Ton.
- 4. Wähle HDMI-Steuerung.

Der aktuelle Status wird angezeigt.

5. Wähle deine Einstellung und bestätige mit der Taste OK.

## <span id="page-97-0"></span>13.4 TV Guide einrichten

Du kannst das Startverhalten und die Anzeige von Sendungen mit Untertiteln einrichten.

### 13.4.1 Startverhalten einrichten

Du kannst den TV Guide so einrichten, dass entweder der aktuelle Sender (An) oder immer Sender 100 (Aus) im TV Guide nach dem Start vorausgewählt ist.

- 1. Drücke die Taste Home.
- 2. Wähle in Mein Sky Q unter Einstellungen den Eintrag Einrichten und dann Voreinstellungen.
- 3. Wähle Startkanal TV Guide.
- 4. Um zwischen An (aktiviert) und Aus (deaktiviert) zu wechseln, drücke die Taste OK.

Diese Voreinstellung wird zukünftig nach jedem Start des TV Guides angewendet.

13.4.2 Im TV Guide alle Sendungen mit Untertitel kennzeichnen

Du kannst alle Sendungen mit Untertitel im TV Guide kennzeichnen lassen.

- 1. Drücke die Taste Home.
- 2. Wähle in Mein Sky Q unter Einstellungen den Eintrag Barrierefreiheit.
- 3. Wähle Sendungen im TV Guide kennzeichnen.
- 4. Wähle deine Einstellung und bestätige mit der Taste OK.

# 14 Favoriten einrichten

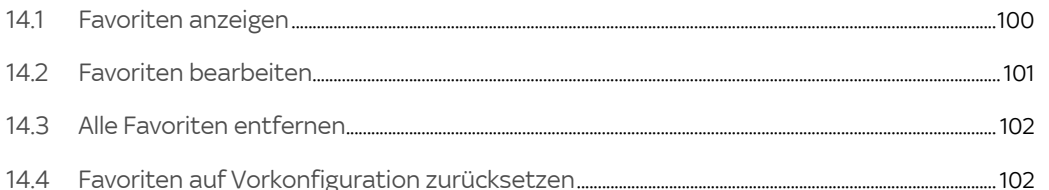

# <span id="page-99-0"></span>14.1 Favoriten anzeigen

Sky bietet dir auf den Kanälen 1-99 eine für dein Land zusammengestellte Favoritenliste an.

Du kannst die Favoritenliste mit deinen bevorzugten TV- und Radio-Sendern in beliebiger Reihenfolge belegen. Du kannst deine Änderungen jederzeit zurücknehmen, indem du die Liste auf die Vorkonfiguration zurücksetzt (siehe ["Favoriten auf Vorkonfiguration zurücksetzen"\)](#page-101-1).

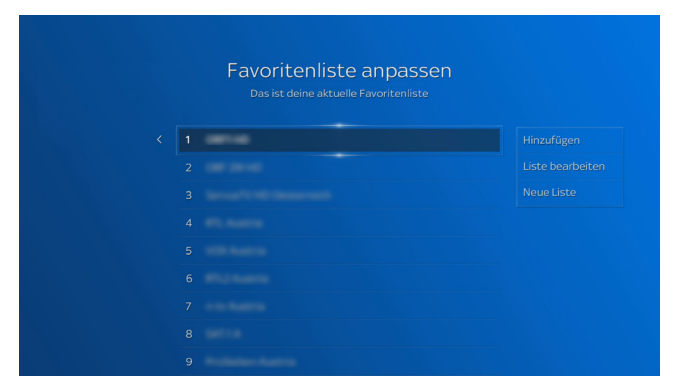

Um deine Favoritenliste anzuzeigen, gehst du so vor:

- 1. Drücke die Taste Home. Du hast nun zwei Möglichkeiten:
	- $\triangleright$  Wähle in Mein Sky O den Eintrag Favoriten.
	- $\triangleright$  Wähle im TV Guide die Kategorie Favoriten.
- 2. Wähle Favoriten verwalten und drücke die Taste OK.

Deine aktuelle Favoritenliste wird angezeigt.

## <span id="page-100-0"></span>14.2 Favoriten bearbeiten

Du kannst eine Favoritenliste mit deinen bevorzugten TV-Sendern bearbeiten und mit Sendern in beliebiger Reihenfolge belegen.

Um deine Favoriten zu bearbeiten, gehst du so vor:

- 1. Drücke die Taste Home. Du hast nun zwei Möglichkeiten:
	- $\triangleright$  Wähle in Mein Sky O den Eintrag Favoriten.
	- $\triangleright$  Wähle im TV Guide die Kategorie Favoriten.
- 2. Wähle Favoriten verwalten und drücke die Taste OK.

Deine aktuelle Favoritenliste wird angezeigt. Du kannst deine Favoriten jetzt bearbeiten.

3. Um Sender hinzufügen oder zu entfernen, wähle Hinzufügen und drücke die Taste OK.

In Hinzufügen und Entfernen kannst du jetzt deiner Favoritenliste Sender hinzufügen oder aus deiner Favoritenliste Sender entfernen.

4. Um einen Sender innerhalb deiner Favoritenliste zu verschieben, wähle neben der Favoritenliste Liste bearbeiten und drücke die Taste OK.

Navigiere in Favoriten auf einen Sender und drücke die Taste OK. Navigiere an den gewünschten Listenplatz und drücke erneut die Taste OK.

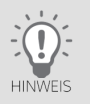

Mit den Programmtasten kannst du seitenweise in der Liste blättern.

# <span id="page-101-0"></span>14.3 Alle Favoriten entfernen

Du kannst alle Sender aus der Favoritenliste wieder entfernen und die Liste anschließend komplett neu erstellen. Je nachdem, ob du gerade eine neue Favoritenliste einrichtest oder eine bestehende Favoritenliste bearbeitest, sind die Bedienschritte etwas unterschiedlich.

1. Wähle neben der Favoritenliste Alle entfernen, Liste löschen oder Neue Liste.

Wenn du Neue Liste wählst, erfolgt später keine Sicherheitsabfrage.

2. Drücke die Taste OK und bestätige gegebenenfalls die Sicherheitsabfrage.

Die Favoritenliste ist leer. Du kannst deine Favoritenliste neu einrichten.

### <span id="page-101-1"></span>14.4 Favoriten auf Vorkonfiguration zurücksetzen

Du kannst alle deine Änderungen an der vorkonfigurierten Favoritenliste jederzeit zurücknehmen, indem du die Liste auf die Vorkonfiguration zurücksetzt.

- 1. Drücke die Taste Home. Du hast nun zwei Möglichkeiten:
	- $\triangleright$  Wähle in Mein Sky O den Eintrag Favoriten.
	- $\triangleright$  Wähle im TV Guide die Kategorie Favoriten.
- 2. Wähle Favoriten verwalten und drücke die Taste OK.

Deine aktuelle Favoritenliste wird angezeigt.

- 3. Wähle Liste bearbeiten und drücke die Taste OK.
- 4. Wähle Zurücksetzen und drücke die Taste OK.

Um die Favoritenliste jetzt auf Vorkonfiguration zurückzusetzen, bestätige die Sicherheitsabfrage.

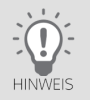

# 15 Bild einrichten

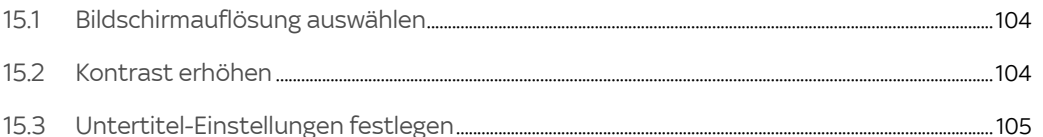

# <span id="page-103-0"></span>15.1 Bildschirmauflösung auswählen

Du kannst die Bildschirmauflösung der Sky Q IPTV Box an die Auflösung deines HD-TV-Geräts anpassen.

Informationen zu den Bildschirmauflösungen, die dein HD-TV-Gerät unterstützt, findest du in der Bedienungsanleitung deines HD-TV-Geräts.

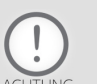

Die Änderung dieser Einstellung kann den Fernsehgenuss erheblich mindern. Deshalb sollte sie nur von erfahrenen Nutzern geändert werden.

- 1. Drücke die Taste Home.
- 2. Wähle in Mein Sky Q unter Einstellungen den Eintrag Einrichten und dann Bild und Ton.
- 3. Wähle Bildschirmauflösung.
- 4. Wähle die gewünschte Auflösung und bestätige mit der Taste OK.

Speichere und bestätige deine Auswahl.

### <span id="page-103-1"></span>15.2 Kontrast erhöhen

Du kannst die Farbgebung des Menüs ändern. Der Hintergrund wird dann mit erhöhtem Kontrast dargestellt.

- 1. Drücke die Taste Home.
- 2. Wähle in Mein Sky Q unter Einstellungen den Eintrag Barrierefreiheit.
- 3. Wähle Hoher Kontrast/schwarz-weiß Modus.
- 4. Um zwischen An (aktiviert) und Aus (deaktiviert) zu wechseln, drücke die Taste OK.

## <span id="page-104-0"></span>15.3 Untertitel-Einstellungen festlegen

Falls verfügbar, kannst du Untertitel in deiner bevorzugten Sprache einblenden.

- 1. Drücke die Taste Home.
- 2. Wähle in Mein Sky Q unter Einstellungen den Eintrag Einrichten und dann Voreinstellungen.
- 3. Wähle Untertitel.
- 4. Wähle deine bevorzugte Sprache oder wähle Aus um keine Untertitel anzuzeigen.
- 5. Bestätige mit der Taste OK.

Diese Voreinstellung wird zukünftig für alle Sendungen angewendet.

# 16 Ton einrichten

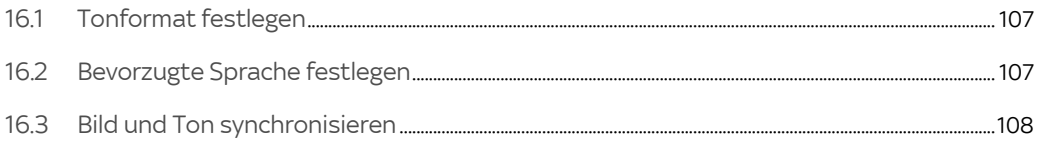

# <span id="page-106-0"></span>16.1 Tonformat festlegen

Du kannst bei Sendungen, die in verschiedenen Tonformaten ausgestrahlt werden, dein bevorzugtes Tonformat festlegen.

Informationen zu den Tonformaten, die das angeschlossene Endgerät (z. B. dein HD-TV-Gerät oder deine Audioanlage) unterstützt, findest du in der zugehörigen Bedienungsanleitung.

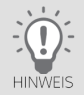

Die Tonausgabe ist abhängig von der Einstellung des bevorzugten Tonformats und dem tatsächlich empfangenen Tonformat. Ändere diese Einstellung nur, wenn das angeschlossene Endgerät (z. B. dein HD-TV-Gerät oder deine Audioanlage) das ausgewählte Tonformat unterstützt.

- 1. Drücke die Taste Home.
- 2. Wähle in Mein Sky Q unter Einstellungen den Eintrag Einrichten und dann Bild und Ton.
- 3. Wähle Audio-Einstellung.
- 4. Wähle das gewünschte Tonformat und bestätige mit der Taste OK.

## <span id="page-106-1"></span>16.2 Bevorzugte Sprache festlegen

Du kannst bei mehrsprachig ausgestrahlten Sendungen deine bevorzugte Sprache festlegen.

- 1. Drücke die Taste Home.
- 2. Wähle in Mein Sky Q unter Einstellungen den Eintrag Einrichten und dann Voreinstellungen.
- 3. Wähle Tonspur.
- 4. Wähle deine bevorzugte Sprache und bestätige mit der Taste OK.

## <span id="page-107-0"></span>16.3 Bild und Ton synchronisieren

Falls Bild und Ton zeitversetzt sind, kannst du beides synchronisieren.

- 1. Drücke die Taste Home.
- 2. Wähle in Mein Sky Q unter Einstellungen den Eintrag Einrichten und dann Bild und Ton.
- 3. Wähle Tonverzögerung über HDMI.
- 4. Wähle die Tonversetzung, durch welche der Ton synchron zum Bild wird (0-200 Millisekunden), und bestätige mit der Taste OK.
#### $17<sup>17</sup>$ **Rechtliche Hinweise**

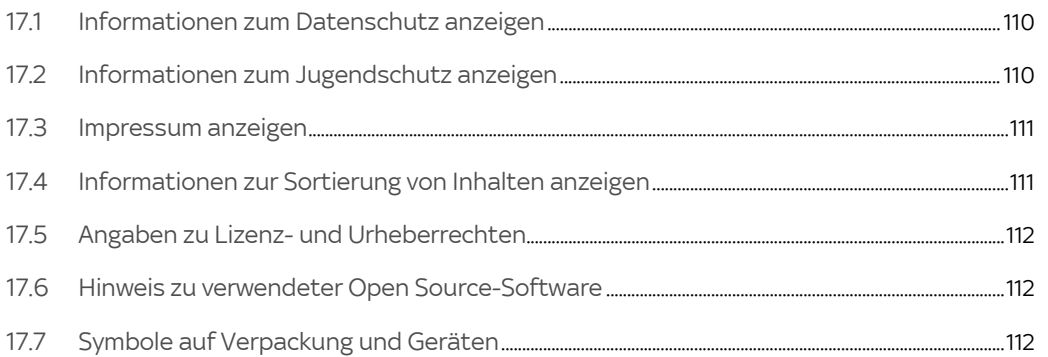

# <span id="page-109-0"></span>17.1 Informationen zum Datenschutz anzeigen

Um zu lesen, wie Sky deine Daten schützt, gehe so vor:

- 1. Drücke die Taste Home.
- 2. Wähle in Mein Sky Q den Eintrag Rechtliches.
- 3. Navigiere zu Datenschutz und drücke die Taste OK.

Die Informationen zum Datenschutz bei Sky werden angezeigt.

- 4. Mit Weiter und Zurück kannst du seitenweise den Text anzeigen.
- 5. Um die Informationsseite zu verlassen, drücke die Taste.Zurück.
- 6. Um zum Live-TV zurückzukehren, drücke nochmals die Taste.Zurück.

### <span id="page-109-1"></span>17.2 Informationen zum Jugendschutz anzeigen

Um die Richtlinien von Sky zum Jugendschutz zu lesen, gehe so vor:

- 1. Drücke die Taste Home.
- 2. Wähle in Mein Sky Q den Eintrag Rechtliches.
- 3. Navigiere zu Jugendschutz und drücke die Taste OK.

Die Informationen zum Jugendschutz bei Sky werden angezeigt.

- 4. Mit Weiter und Zurück kannst du seitenweise den Text anzeigen.
- 5. Um die Informationsseite zu verlassen, drücke die Taste.Zurück.
- 6. Um zum Live-TV zurückzukehren, drücke nochmals die Taste.Zurück.

### <span id="page-110-0"></span>17.3 Impressum anzeigen

Zum Impressum gelangst du so:

- 1. Drücke die Taste Home.
- 2. Wähle in Mein Sky Q den Eintrag Rechtliches.
- 3. Navigiere zu Impressum und drücke die Taste OK. Das Impressum wird angezeigt.
- 4. Mit Weiter und Zurück kannst du seitenweise den Text anzeigen.
- 5. Um die Informationsseite zu verlassen, drücke die Taste.Zurück.
- 6. Um zum Live-TV zurückzukehren, drücke nochmals die Taste.Zurück.

### <span id="page-110-1"></span>17.4 Informationen zur Sortierung von Inhalten anzeigen

Zu den Informationen zur Auswahl und Sortierung von Inhalten gelangst du so:

- 1. Drücke die Taste Home.
- 2. Wähle in Mein Sky Q den Eintrag Rechtliches.
- 3. Navigiere zu Sortierhinweis und drücke die Taste OK.

Die Informationen zur Auswahl und Sortierung von Inhalten werden angezeigt.

- 4. Mit Weiter und Zurück kannst du seitenweise den Text anzeigen.
- 5. Um die Informationsseite zu verlassen, drücke die Taste.Zurück.
- 6. Um zum Live-TV zurückzukehren, drücke nochmals die Taste.Zurück.

## <span id="page-111-0"></span>17.5 Angaben zu Lizenz- und Urheberrechten

Informationen zu Lizenz- und Urheberrechten findest du in dem Dokument "Wichtige Sicherheits- und Produktinformationen".

Das Dokument gehört zum Lieferumfang der Sky Q IPTV Box.

### <span id="page-111-1"></span>17.6 Hinweis zu verwendeter Open Source-Software

Dieses Produkt enthält Open Source Software.

Informationen hierzu kannst du dir unter Home > Mein Sky Q > Einstellungen > Systeminfo > Software-Haftungsausschluss anzeigen lassen.

Diese Informationen findest du auch in dem Dokument "Wichtige Sicherheits- und Produktinformationen". Das Dokument gehört zum Lieferumfang der Sky Q IPTV Box.

# <span id="page-111-2"></span>17.7 Symbole auf Verpackung und Geräten

Informationen zu den Symbolen findest du in dem Dokument "Wichtige Sicherheits- und Produktinformationen". Das Dokument gehört zum Lieferumfang der Sky Q IPTV Box.

# 18 Hilfe zur Fehlerbehebung

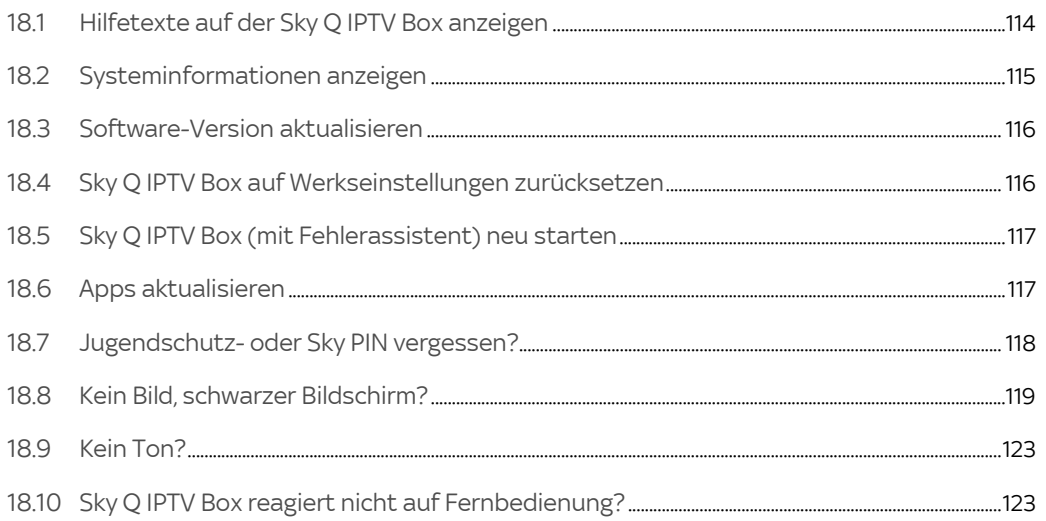

# <span id="page-113-0"></span>18.1 Hilfetexte auf der Sky Q IPTV Box anzeigen

Auf der Sky Q IPTV Box sind für viele Themen Hilfetexte hinterlegt, die dir die Bedienung erklären oder bei der Fehlerbehebung helfen.

 Um genau dann Hilfe zu einer Funktion oder Einstellung zu erhalten, wenn du sie benötigst, drücke die Taste Fragezeichen.

Je nach ausgewählter Funktion oder Einstellung siehst du einen entsprechenden Hilfetext oder die Startseite der Hilfe.

- Um die Startseite der Hilfe anzuzeigen, während du gerade einen Film oder eine Sendung ansiehst, drücke zweimal die Taste Fragezeichen.
- Um die Startseite der Hilfe anzuzeigen, kannst du auch mit der Taste Home über Mein Sky Q zu Hilfe navigieren und zweimal die Taste OK drücken.

# <span id="page-114-0"></span>18.2 Systeminformationen anzeigen

Bei Kundenservice-Anfragen wirst du manchmal nach Systeminformationen gefragt wie zum Beispiel die Software-Version der Sky Q IPTV Box.

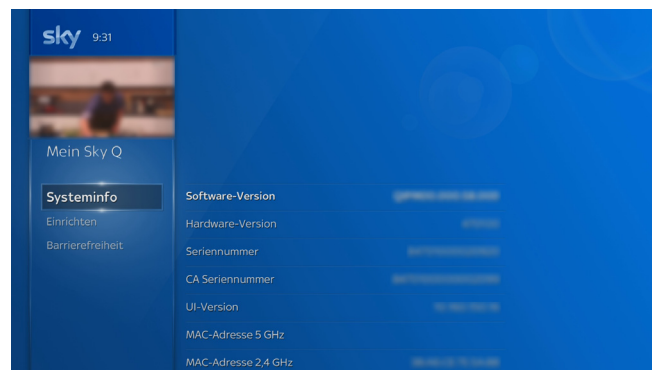

So ermittelst du die notwendigen Informationen:

- 1. Drücke die Taste Home.
- 2. Wähle in Mein Sky Q unter Einstellungen den Eintrag Systeminfo.

# <span id="page-115-0"></span>18.3 Software-Version aktualisieren

Um das Betriebssystem der Sky Q IPTV Box auf dem neuesten Stand zu halten, wird von Zeit zu Zeit eine neue Software-Version zur Verfügung gestellt. Das Aktualisieren der Software erfolgt automatisch in der Nacht oder beim Starten der Sky Q IPTV Box.

<span id="page-115-1"></span>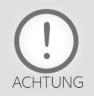

Trenne die Sky Q IPTV Box auf keinen Fall vom Stromnetz, während sie Software herunterlädt oder installiert.

# 18.4 Sky Q IPTV Box auf Werkseinstellungen zurücksetzen

Um die Sky Q IPTV Box zurückzusetzen, gehe so vor:

- 1. Drücke die Taste Home.
- 2. Wähle in Mein Sky Q unter Einstellungen und Einrichten den Eintrag System.
- 3. Wähle Auf Werkseinstellungen zurücksetzen und drücke die Taste OK.
- 4. Wähle Bestätigen und drücke die Taste OK.

Die Sky Q IPTV Box wird zurückgesetzt. Danach installierst du die Sky Q IPTV Box wie bei der Erstinstallation (siehe ["Erstinstallation durchführen"](#page-25-0)). Folge den Hinweisen am Bildschirm.

# <span id="page-116-0"></span>18.5 Sky Q IPTV Box (mit Fehlerassistent) neu starten

Wenn die Sky Q IPTV Box auf die Bedienung nicht ordnungsgemäß reagiert oder sich ungewöhnlich verhält, kannst du zur ersten, schnellen Fehlerbehebung einen Neustart mit oder ohne Fehlerassistent durchführen.

- 1. Schalte die Sky Q IPTV Box in den Stand-by-Modus aus.
- 2. Entferne dann an der Rückseite der Sky Q IPTV Box das Kabel von der blauen Buchse 5V.
- 3. Warte einige Sekunden und stecke das Kabel wieder ein.
- 4. Drücke (für den Fehlerassistent: ca. 2 Sekunden an der Unterseite der Sky Q IPTV Box) die Taste Ein/Aus. Wenn du die Sky Q IPTV Box mit dem Fehlerassistent gestartet hast, folge den Hinweisen am Bildschirm.

# <span id="page-116-1"></span>18.6 Apps aktualisieren

Um alle Apps zu aktualisieren, gehe so vor:

- 1. Drücke die Taste Home.
- 2. Wähle in Mein Sky Q unter Einstellungen und Einrichten den Eintrag System.
- 3. Wähle Apps aktualisieren und drücke die Taste OK.

Die Apps werden aktualisiert.

### <span id="page-117-0"></span>18.7 Jugendschutz- oder Sky PIN vergessen?

Um die Jugendschutz- oder Sky PIN in Mein Sky zurückzusetzen, gehe so vor:

- 1. Drücke die Taste Home.
- 2. Wähle in Mein Sky O unter Mein Sky den Eintrag Meine Pins bei Sky.
- 3. Wähle Jugendschutz-PIN zurücksetzen bzw. Sky PIN zurücksetzen.

Du hast außerdem folgende Möglichkeiten, deine PINs zu ändern oder zurückzusetzen:

- In der mobilen "Mein Sky" App im Bereich Meine Daten
- Für die Jugendschutz-PIN: im Mein Sky Kundenportal unter [sky.de/mp-pin-vergessen](www.sky.de/mp-pin-vergessen) bzw. [sky.at/mp-pin-vergessen](www.sky.at/mp-pin-vergessen)
- Für die Sky PIN: im Mein Sky Kundenportal unter [sky.de/sky-pin-vergessen](www.sky.de/sky-pin-vergessen) bzw. [sky.at/sky-pin-vergessen](www.sky.at/sky-pin-vergessen)

### <span id="page-118-0"></span>18.8 Kein Bild, schwarzer Bildschirm?

Ein schwarzer Bildschirm kann mehrere Ursachen haben. Um dir die Fehlerbehebung zu erleichtern, haben wir dir eine Checkliste erstellt, nach der du vorgehen kannst.

Im Anschluss findest du zur Hilfestellung zu jedem Punkt der Checkliste detaillierte Lösungsvorschläge.

#### Checkliste

- ["Deine persönliche Jugendschutz-PIN"](#page-76-0)
- ["Ist das HD-TV-Gerät auf den richtigen HDMI/AV-Kanal eingestellt?"](#page-119-0)
- ["Ist die HDMI-Verbindung zum HD-TV-Gerät in Ordnung?"](#page-120-0)
- ["Sind die HDMI-Eingänge des HD-TV-Geräts in Ordnung?"](#page-121-0)
- ["Unterstützt das HD-TV-Gerät die eingestellte Bildschirmauflösung?"](#page-121-1)
- ["Hast du einen Neustart der Sky Q IPTV Box versucht?"](#page-121-2)

18.8.1 Sind Sky Q IPTV Box und HD-TV-Gerät eingeschaltet?

Um dies festzustellen, gehe so vor:

- 1. Wenn die LED an der Unterseite der Sky Q IPTV Box nicht leuchtet, prüfe den Anschluss der Sky Q IPTV Box ans Stromnetz.
- 2. Stelle sicher, dass die Sky Q IPTV Box und das HD-TV-Gerät eingeschaltet sind. Sollten andere Geräte zwischen Sky Q IPTV Box und HD-TV-Gerät geschaltet sein, schalte auch diese ein.

Wie du die Sky Q IPTV Box einschaltest, liest du in "Sky [Q IPTV Box einschalten"](#page-36-0). Wenn die Sky Q IPTV Box sich nicht mit der Sprachfernbedienung einschalten lässt, prüfe die Batterien der Fernbedienung. Wie du das HD-TV-Gerät oder andere Geräte einschaltest, findest du in deren Bedienungsanweisung.

<span id="page-119-0"></span>18.8.2 Ist das HD-TV-Gerät auf den richtigen HDMI/AV-Kanal eingestellt?

Stelle sicher, dass am HD-TV-Gerät der korrekte HDMI/AV-Kanal eingestellt ist. Das Bildsignal ist auf einem der HDMI/AV-Eingänge des HD-TV-Geräts zu finden.

 $\triangleright$  Schalte dazu mit der Fernbedienung des HD-TV-Geräts durch alle verfügbaren HDMI/AV-Kanäle (SOURCE / INPUT).

#### <span id="page-120-0"></span>18.8.3 Ist die HDMI-Verbindung zum HD-TV-Gerät in Ordnung?

Prüfe die HDMI-Kabelverbindungen auf die gängigsten Verbindungsprobleme.

- 1. Stelle sicher, dass die beiden Kabelenden an der Sky Q IPTV Box und am HD-TV-Gerät korrekt und fest in den entsprechenden Anschlussbuchsen sitzen.
- 2. Stelle sicher, dass das HDMI-Kabel keine Bruch- oder Knickstellen aufweist.
- 3. Wenn es an dem HD-TV-Gerät mehr als einen HDMI-Eingang gibt, schließe das HDMI-Kabel am HD-TV-Gerät an einen anderen HDMI-Eingang an. Schalte dann das HD-TV-Gerät auf diesen HDMI/AV-Eingangskanal (SOURCE/INPUT).
- 4. Wenn das HD-TV-Gerät zum Beispiel über eine Audioanlage oder ein anderes Gerät an der Sky Q IPTV Box angeschlossen ist, schließe testweise das HD-TV-Gerät direkt über das HDMI-Kabel an der Sky Q IPTV Box an.

Empfängst du nun ein Bildsignal, könnte das ursprünglich von dir zwischengeschaltete Gerät das Problem verursachen. Kontaktiere den Gerätehersteller für weitere Informationen.

<span id="page-121-0"></span>18.8.4 Sind die HDMI-Eingänge des HD-TV-Geräts in Ordnung?

Prüfe, ob tatsächlich die Sky Q IPTV Box oder gegebenenfalls die HDMI-Eingänge des HD-TV-Geräts die Ursache sind.

 Schließe testweise ein anderes Gerät am HD-TV-Gerät an den HDMI/AV-Eingang an, an dem aktuell die Sky Q IPTV Box angeschlossen ist.

Zum Beispiel:

- $\triangleright$  einen Receiver
- $\triangleright$  einen DVD- oder Blu-ray-Player
- $\triangleright$  eine Spielekonsole

Solltest du auch von dem anderen Gerät kein Bild sehen, prüfe gegebenenfalls noch am HD-TV-Gerät vorhandene andere HDMI-Eingänge. Wende dich bei Problemen an den Hersteller des HD-TV-Geräts.

<span id="page-121-1"></span>18.8.5 Unterstützt das HD-TV-Gerät die eingestellte Bildschirmauflösung?

Stelle sicher, dass die an der Sky Q IPTV Box eingestellte Bildschirmauflösung vom HD-TV-Gerät unterstützt wird. Informationen hierzu findest du in der Bedienungsanleitung deines HD-TV-Geräts.

Wie du die Bildschirmauflösung einstellst, liest du in ["Bildschirmauflösung auswählen".](#page-103-0)

<span id="page-121-2"></span>18.8.6 Hast du einen Neustart der Sky Q IPTV Box versucht?

Informationen dazu findest du in ["Sky Q IPTV Box \(mit Fehlerassistent\) neu starten"](#page-116-0).

### <span id="page-122-0"></span>18.9 Kein Ton?

Dieser Fehler kann folgende Ursache haben:

- Die Lautstärke am Endgerät (HD-TV-Gerät oder Audioanlage) ist zu niedrig oder ausgeschaltet.
- Das Audio-/Tonformat ist falsch eingestellt.

So prüfst du das an der Sky Q IPTV Box eingestellte Audio-/Tonformat:

- 1. Drücke die Taste Home.
- 2. Wähle in Mein Sky Q unter Einstellungen den Eintrag Einrichten und dann Bild und Ton.
- 3. Wähle Audio-Einstellung.
- 4. Wähle das gewünschte Tonformat und bestätige mit der Taste OK.

### <span id="page-122-1"></span>18.10Sky Q IPTV Box reagiert nicht auf Fernbedienung?

Wenn die Sky Q IPTV Box nicht auf die Fernbedienung reagiert, kann dies mehrere Ursachen haben. Um dir die Fehlerbehebung zu erleichtern, haben wir dir eine Checkliste erstellt, nach der du vorgehen kannst

#### **Checkliste**

- ["Sky Q IPTV Box reagiert auf keinen Tastendruck?"](#page-123-0)
- ["Sky Q IPTV Box reagiert nur bei "Sichtverbindung" zur Fernbedienung?"](#page-123-1)
- ["Ursache unklar, daher Sprachfernbedienung zurücksetzen?"](#page-124-0)

### <span id="page-123-0"></span>18.10.1 Sky Q IPTV Box reagiert auf keinen Tastendruck?

Nach längerem Gebrauch jeder Fernbedienung lässt die Kapazität der Batterien nach. Wenn der Zeitpunkt erreicht ist, die Batterien auszuwechseln, informiert eine Einblendung in Home oben beim Mini-TV über den niedrigen Ladestatus der Batterien.

#### Batterien wechseln

1. Prüfe, ob die Batterien verbraucht sind. Wenn ja, lege neue Batterien in das Batteriefach der Sprachfernbedienung ein. Wechsle immer beide Batterien.

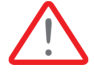

WARNUNG: Es besteht Explosionsgefahr, wenn falsche Batterien eingelegt werden. Verwende nur AAA-Alkaline-Batterien.

- 2. Stelle sicher, dass die Batterien richtig eingelegt sind. Achte dabei auf die Angaben im Batteriefach für + und -.
- 3. Setze die Fernbedienung zurück (siehe ["Ursache unklar, daher Sprachfernbedienung zurücksetzen?"\)](#page-124-0).

18.10.2Sky Q IPTV Box reagiert nur bei "Sichtverbindung" zur Fernbedienung?

<span id="page-123-1"></span>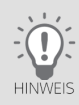

In Ausnahmefällen kann die Bluetooth-Verbindung unterbrochen sein, dann nutzt die Sprachfernbedienung zur Kommunikation mit der Sky Q IPTV Box übergangsweise Infrarot-Lichtsignale. Daher ist dann eine "Sichtverbindung" zwischen Fernbedienung und Sky Q IPTV Box notwendig, um die Sky Q IPTV Box zu bedienen.

 Am einfachsten setzt du die Fernbedienung zurück und verbindest beide Geräte wieder per Bluetooth (siehe ["Ursache unklar, daher Sprachfernbedienung zurücksetzen?"](#page-124-0)).

18.10.3Ursache unklar, daher Sprachfernbedienung zurücksetzen?

<span id="page-124-0"></span>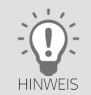

Voraussetzung ist eine "Sichtverbindung" zwischen Sprachfernbedienung und Sky Q IPTV Box.

Um die Fernbedienung zurückzusetzen, gehst du so vor:

- 1. Halte die Tasten 7 und 9 auf der Fernbedienung gedrückt bis die LED viermal blinkt.
- 2. Richte die Fernbedienung dann erneut in Mein Sky Q unter Einstellungen ein (siehe "Sprachfernbedienung [einrichten"\)](#page-94-0).

# Glossar

#### Bluetooth

Funkstandard zum einfachen Datenaustausch über kurze Entfernungen.

### Dynamic Host Configuration Protocol (DHCP)

Protokoll, das die Konfiguration vereinfacht. Wenn dein Router dieses Protokoll unterstützt und es am Router sowie an der Sky Q IPTV Box aktiviert ist, funktioniert der Router als DHCP-Server. Deiner Sky Q IPTV Box wird so automatisch eine Adresse zugewiesen. Du musst die Sky Q IPTV Box dann nicht weiter konfigurieren.

### Extended Display Identification Data (EDID)

128 Byte großer Datenblock, der den Bildschirm identifiziert und Informationen über Hersteller, Displaygröße, darstellbaren Auflösungen, Bildwechselfrequenzen usw. enthält. Diese Daten werden über die DVI- und HDMI-Schnittstelle an die Bildquelle übermittelt.

### Electronic Program Guide (EPG)

Elektronischer Programmführer, der Informationen über die aktuelle Radio- und TV-Sendung anzeigt. Die Daten werden in der Regel als Zusatzangebot von den Programmanbietern ausgestrahlt und sind kostenlos zu empfangen.

### Ethernetanschluss

Netzwerkanschluss (10/100BT), über den deine Sky Q IPTV Box mit einer integrierten Netzwerkkarte durch DSL oder Kabelanschluss mit dem Internet eine schnelle Verbindung herstellen kann.

### High Bandwidth Digital Content Protection (HDCP)

Spezifikation zum digitalen Kopierschutz von Audio- und Videoinhalten über eine DVI- oder HDMI-Schnittstelle.

#### High Definition Multimedia Interface (HDMI)

Nachfolger des SCART-Anschlusses. Über ein HDMI-Kabel werden ausschließlich unkomprimierte, digitale Audio- und Videosignale übertragen. Die Anschlussnorm HDMI ist für Bilder mit hohen Bildauflösung und 8-Kanal-Audioton ausgelegt. HDMI ist kompatibel zu DVI.

#### Internet Protocol (IP)

Netzwerkprotokoll, das die Verbindung ins Internet ermöglicht.

#### Internet Protocol Television (IPTV)

Übertragung von Fernsehprogrammen und Filmen mit Hilfe des Internet Protocols über das Internet.

#### Router

Netzwerkgerät, das als Verbindungsstück zwischen deiner Sky Q IPTV Box und dem Internet fungiert. Die Konfigurationsmöglichkeiten kannst du der Bedienungsanleitung des Netzwerkgerätes entnehmen.